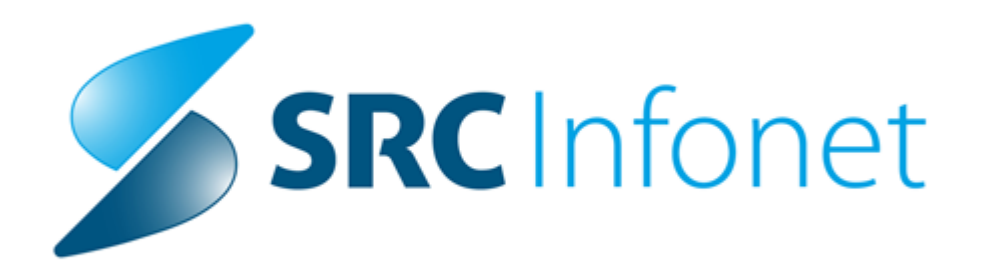

# **RAF**

# **Navodila za uporabnike**

(c) 2013 SRC Infonet d.o.o.

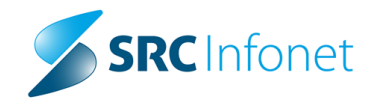

# Vsebina

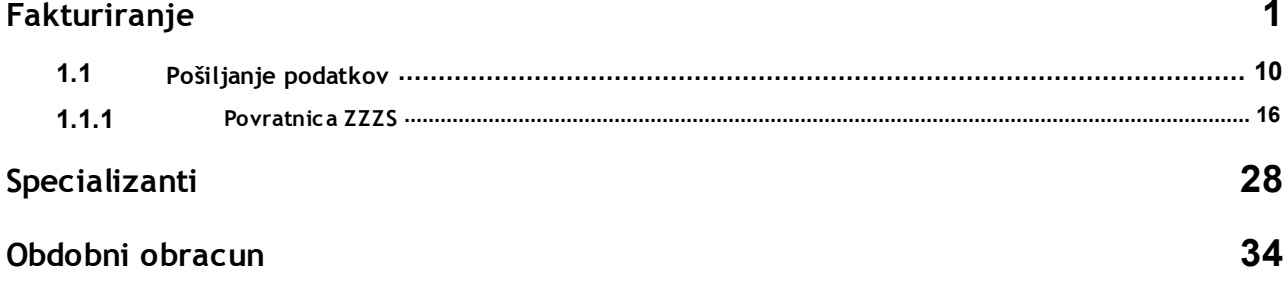

### <span id="page-2-0"></span>**1 Fakturiranje**

Če hočemo odpreti nov poslovni dogodek za fakturiranje mora bit prejsni poslovni dogodek zaključen, mora biti v stanju 8(kot kaze slika), kliknemo 'fakturiranje' ter 'Kreiraj nov dogodek'

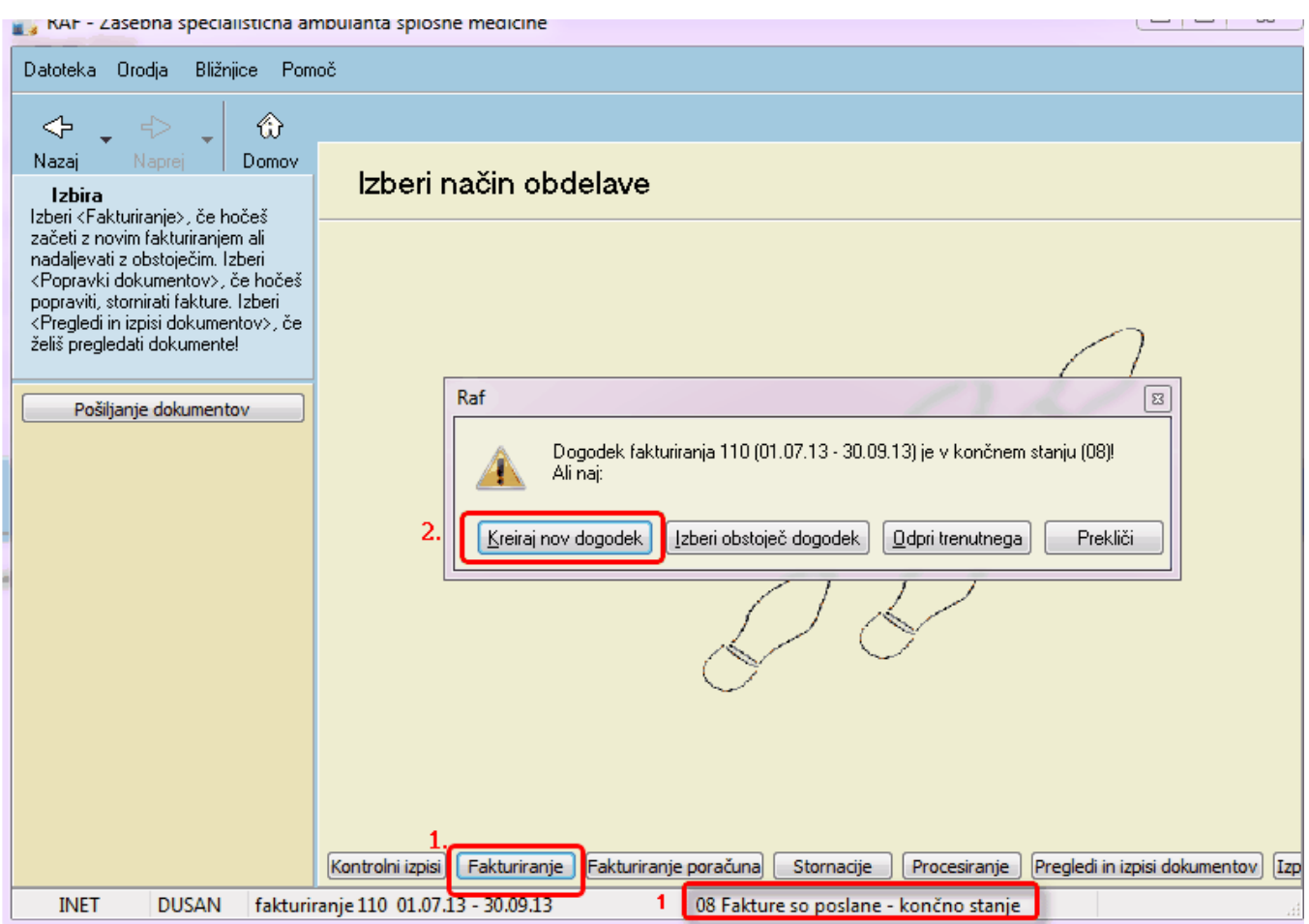

V poslovnem dogodku nastavimo potrebne datume. Datum zapadlosti dokumenta je odvisen od datum DUR.Ko so vsi datumi nastavljeni lahko sprožite prenos podatkov iz ISOZ21 v RAF z gumbom 'Izvedi pripravo'. Potrdimo da prensemo obračunske podatke za vse plačnike.

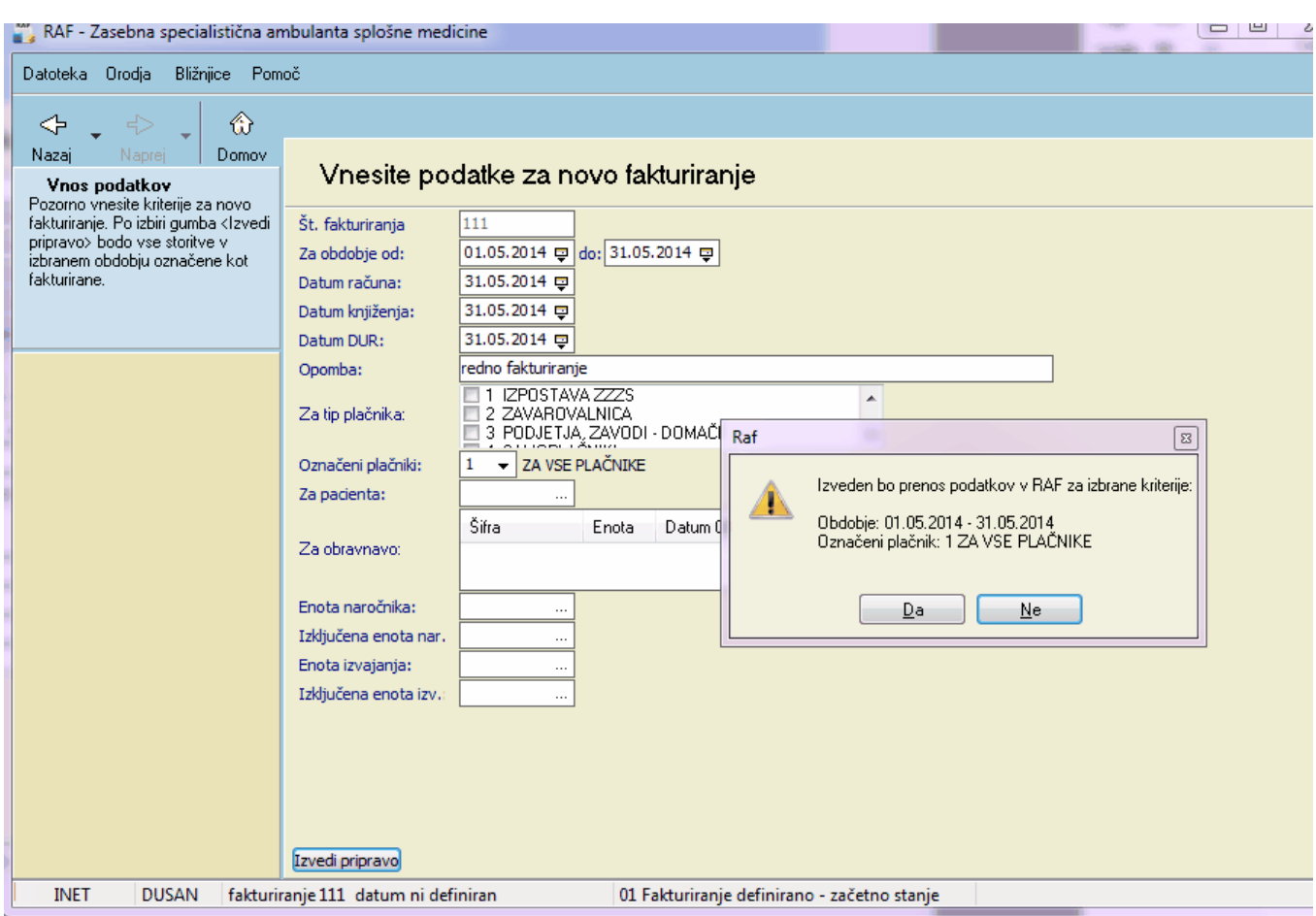

Po končanem prenosu se pokaže koliko storitev in paicentov smo prenesli v RAF

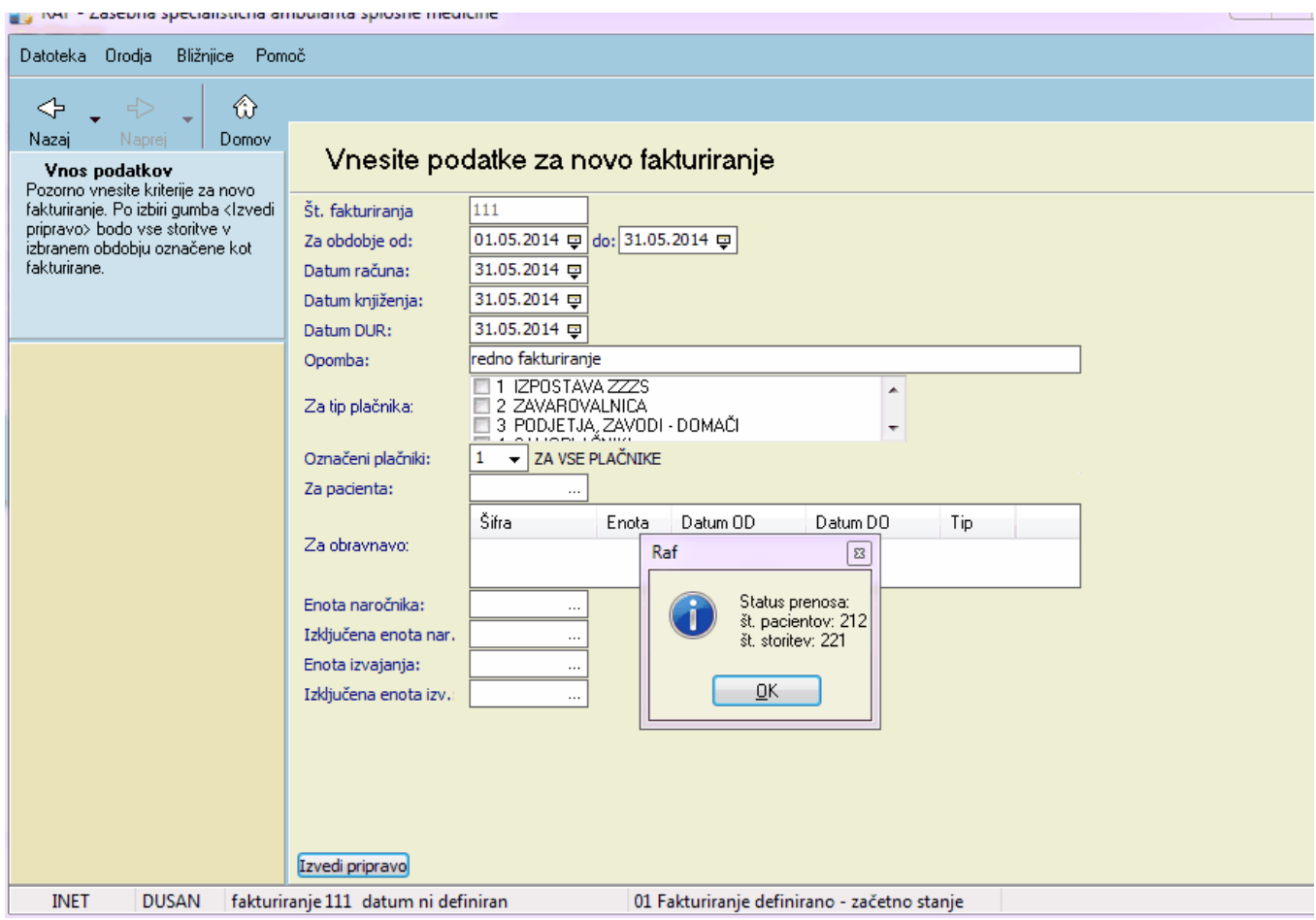

V primeru da imamo pavšalne zneske moramo najprej le-te pravilno nastaviti v programu ISOZ21. V primeru da glavarine oz. pavšala nimate kliknete gumb 'Naprej'

Potrebno je preveriti določene nastavitve na pavšalnih postavkah zaradi novih VZD-jev.

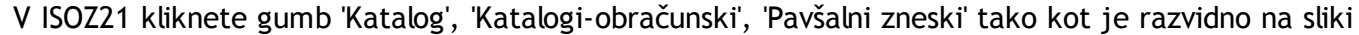

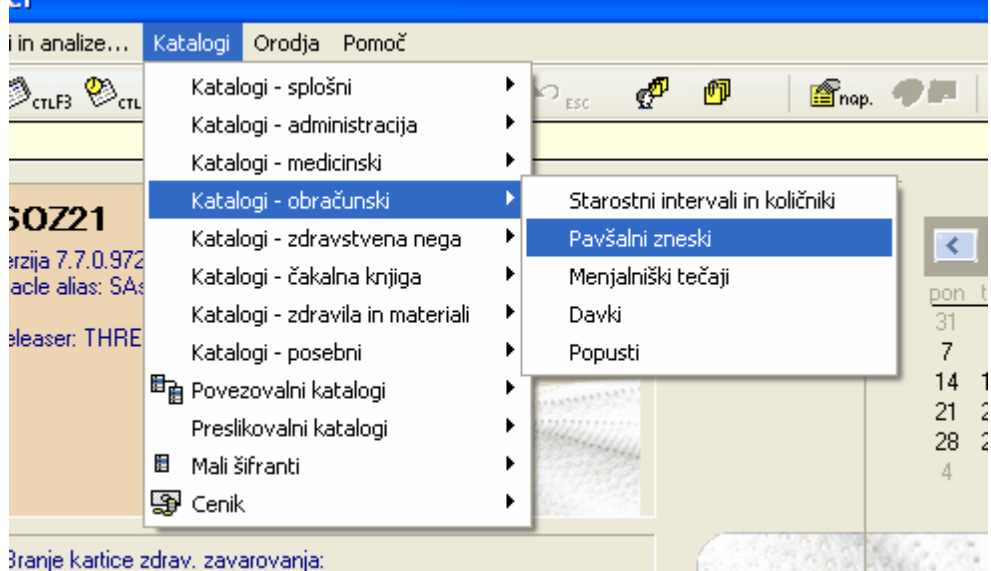

Izberite pavšal (primer glavarine zasebne ambulante za pediatrijo)

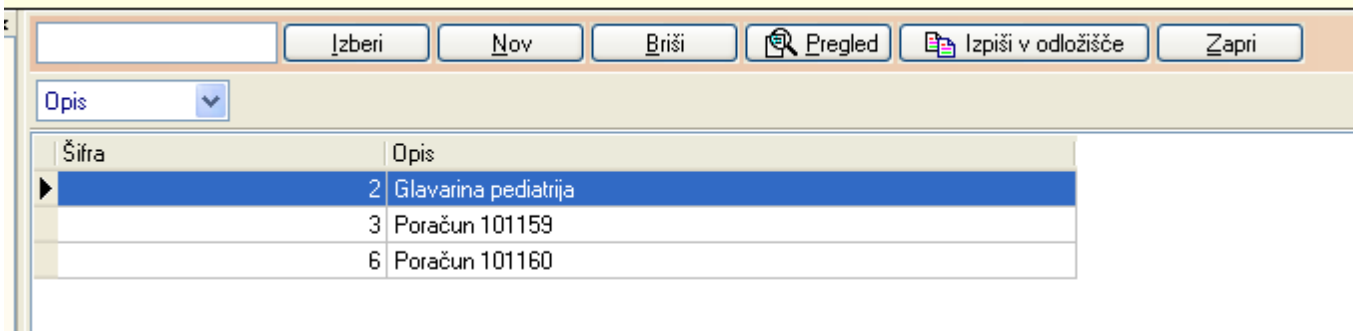

Nastaviti šifro 'Storitev' na 'E0012', vnesete šifro VZD(različna za vsako dejavnost) in kliknite OK

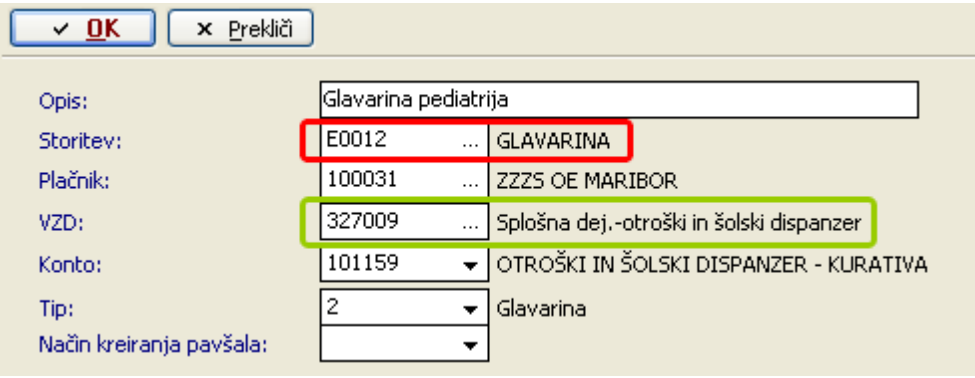

V RAF-u kliknemo 'Dodaj' , izberite oz. obkljukate glavarino (možnost fakturiranja več glavarin) in še enkrat kliknete 'Dodaj'

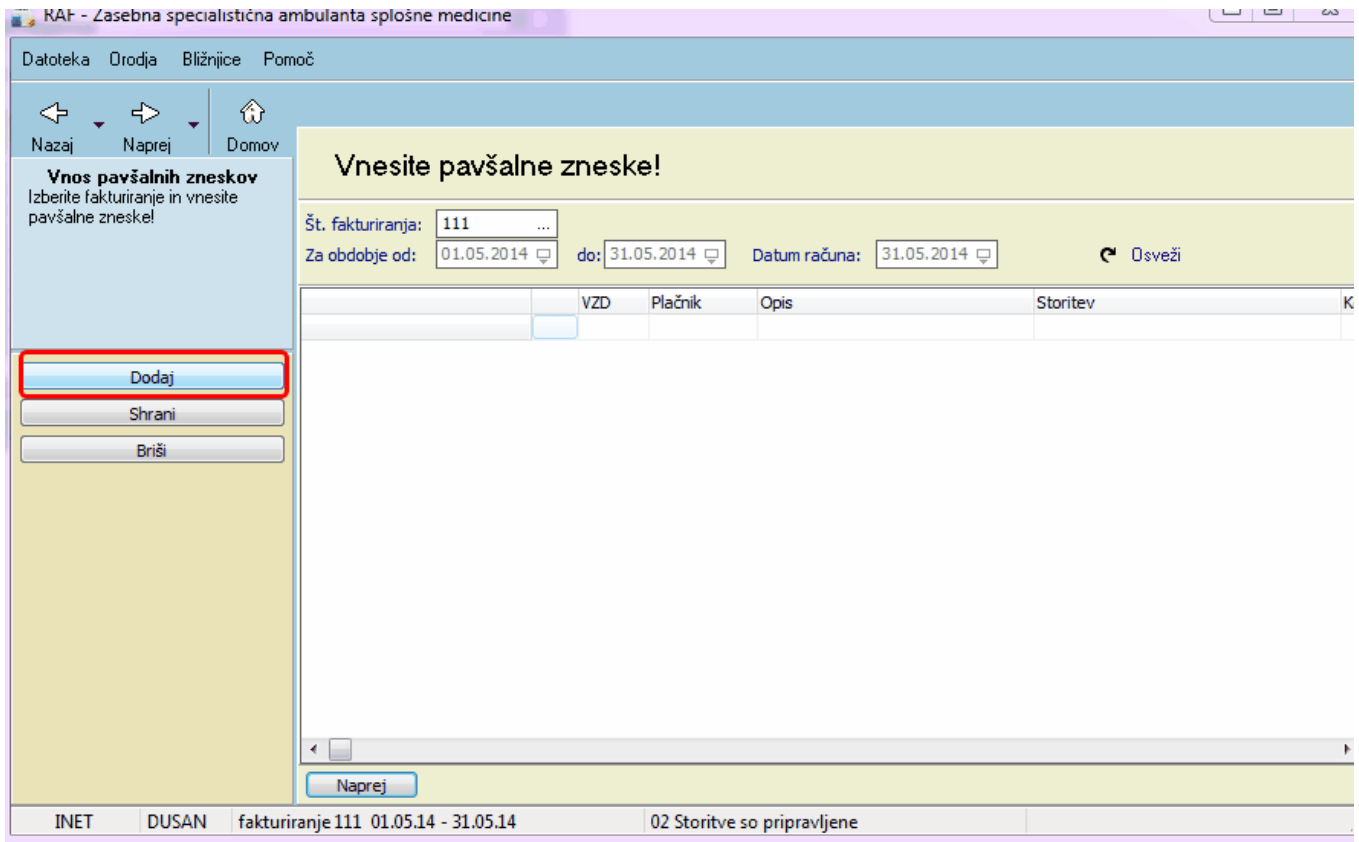

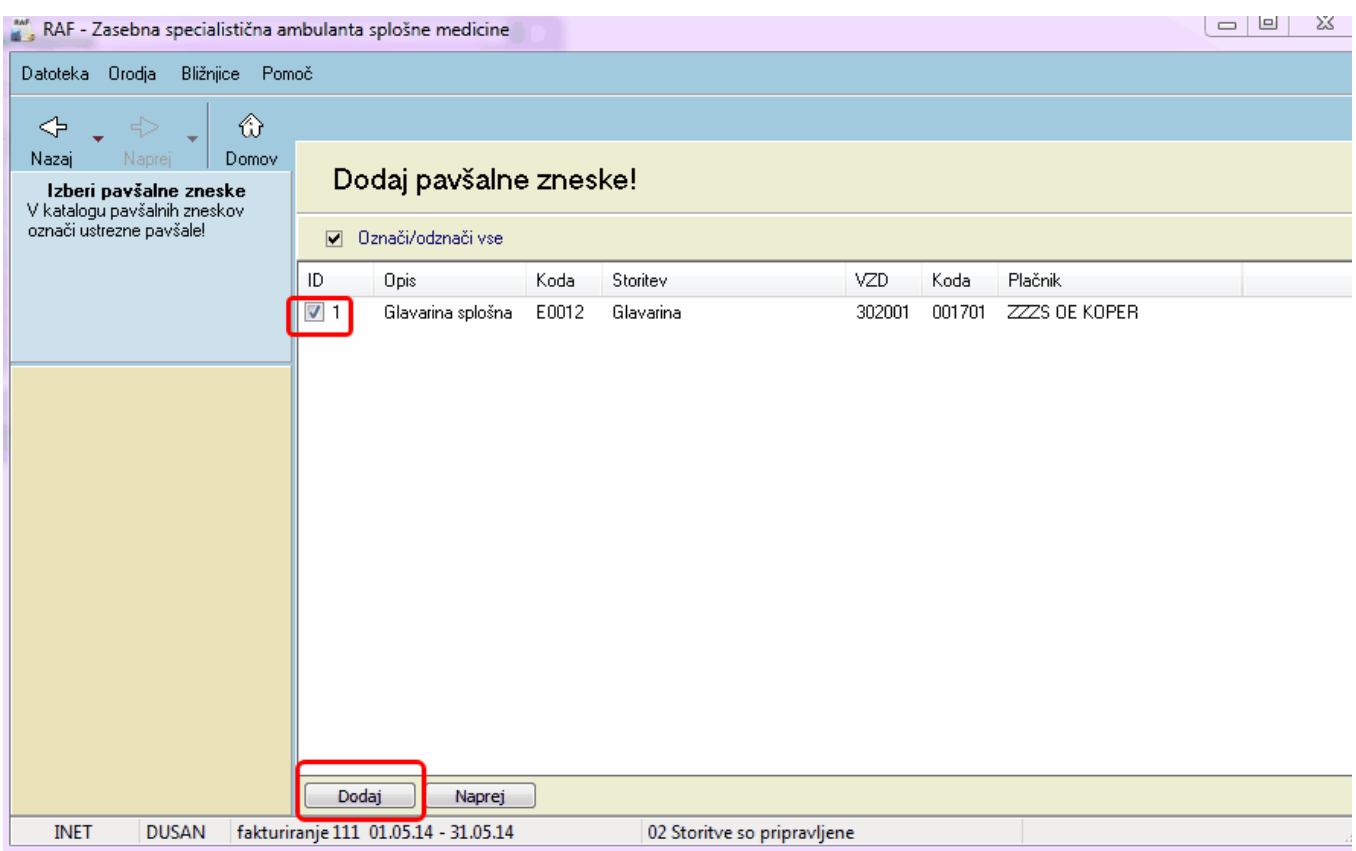

Ker so cene za glavarine določene v ceniku v ISOZ21 vam že RAF sam uvozi ceno, ki ste jo pridobili s strani ZZZS-ja z uvozom cenika iz portala

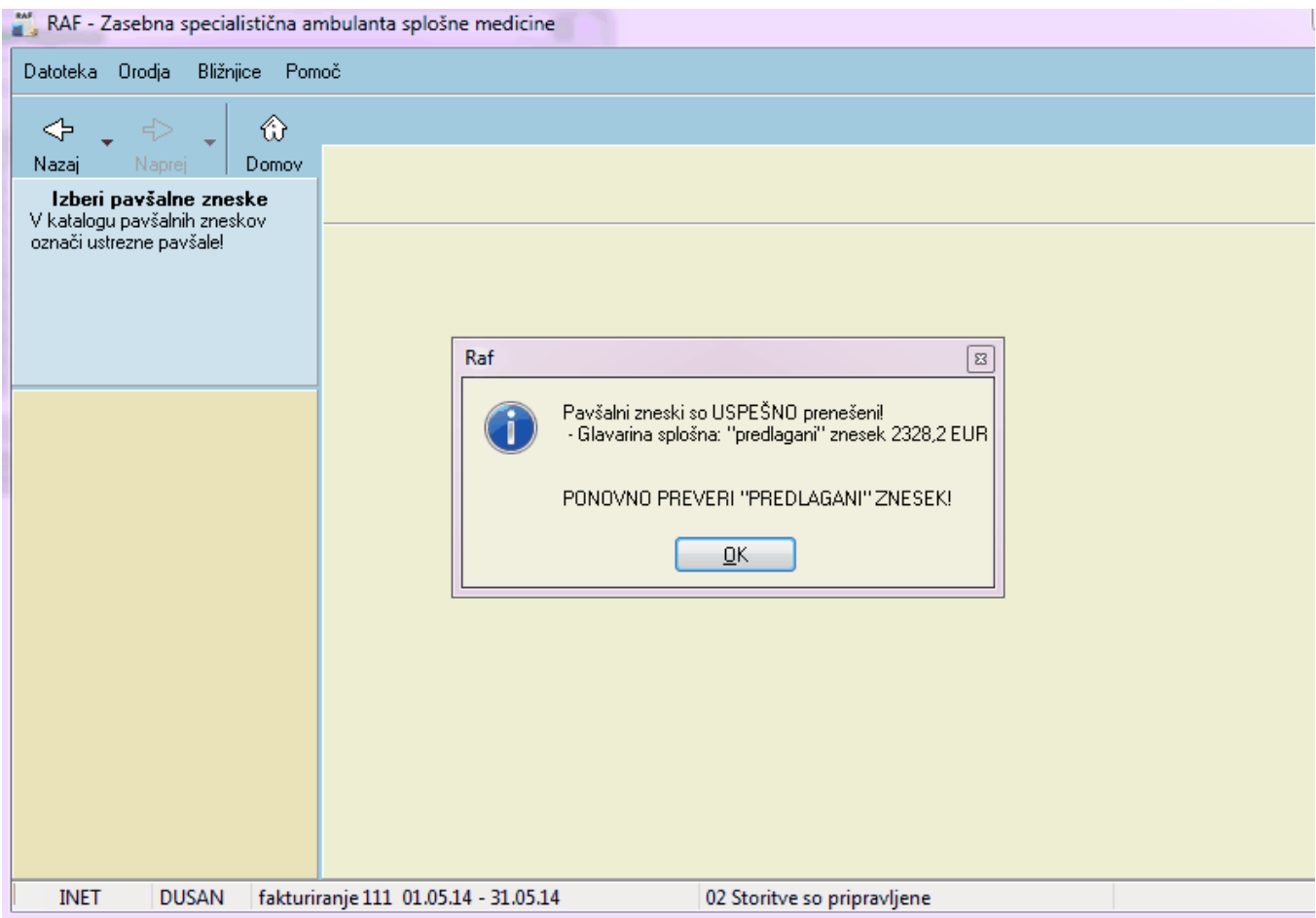

Cena se avtomatsko uvozi, za potrditev fakturiranja glavarine kliknete 'OK' in gumb 'Naprej'

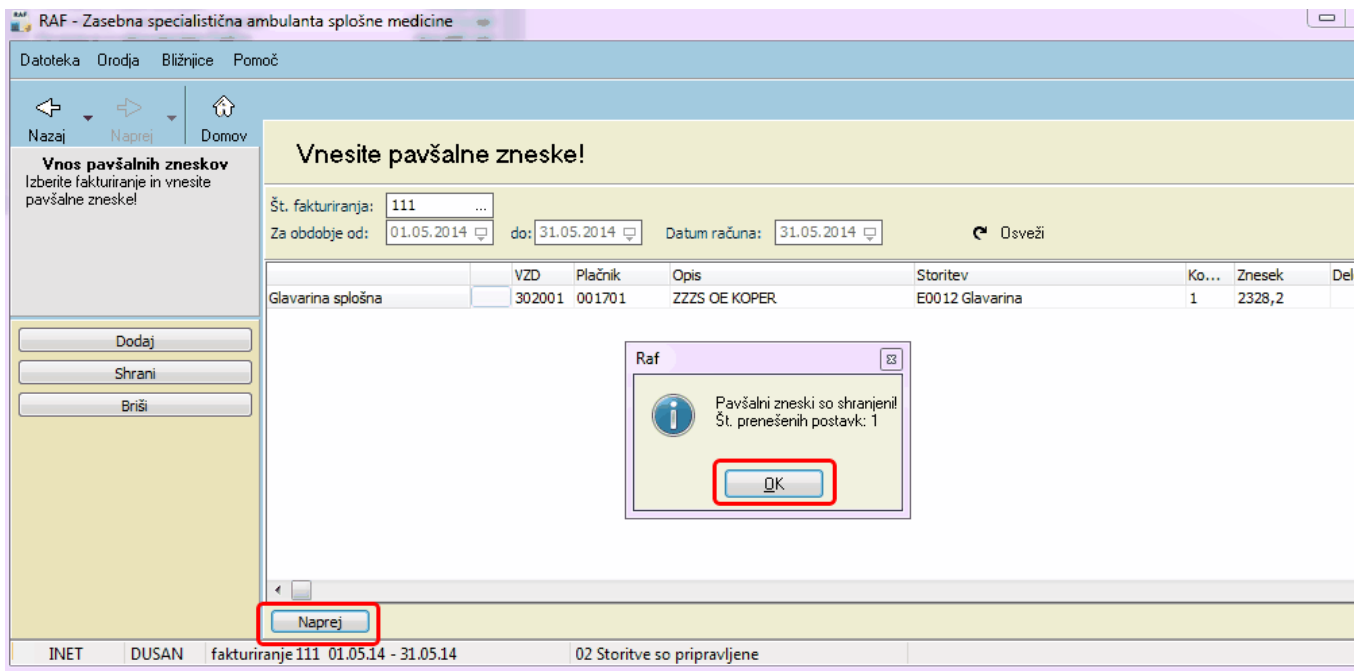

Po vnešeni glavrini lahko preverimo kateri obračunski podatki se bodo sfakturirali. Po kliku gumba 'Izpis' je razvidno katere storitve in koliko točk se je preneslo iz ISOZ21 v RAF, vse te točke se bodo tudi sfakturirale.

Po preverjenem izpisu kliknemo gumb 'Naprej' in sprocesiramo podatke.

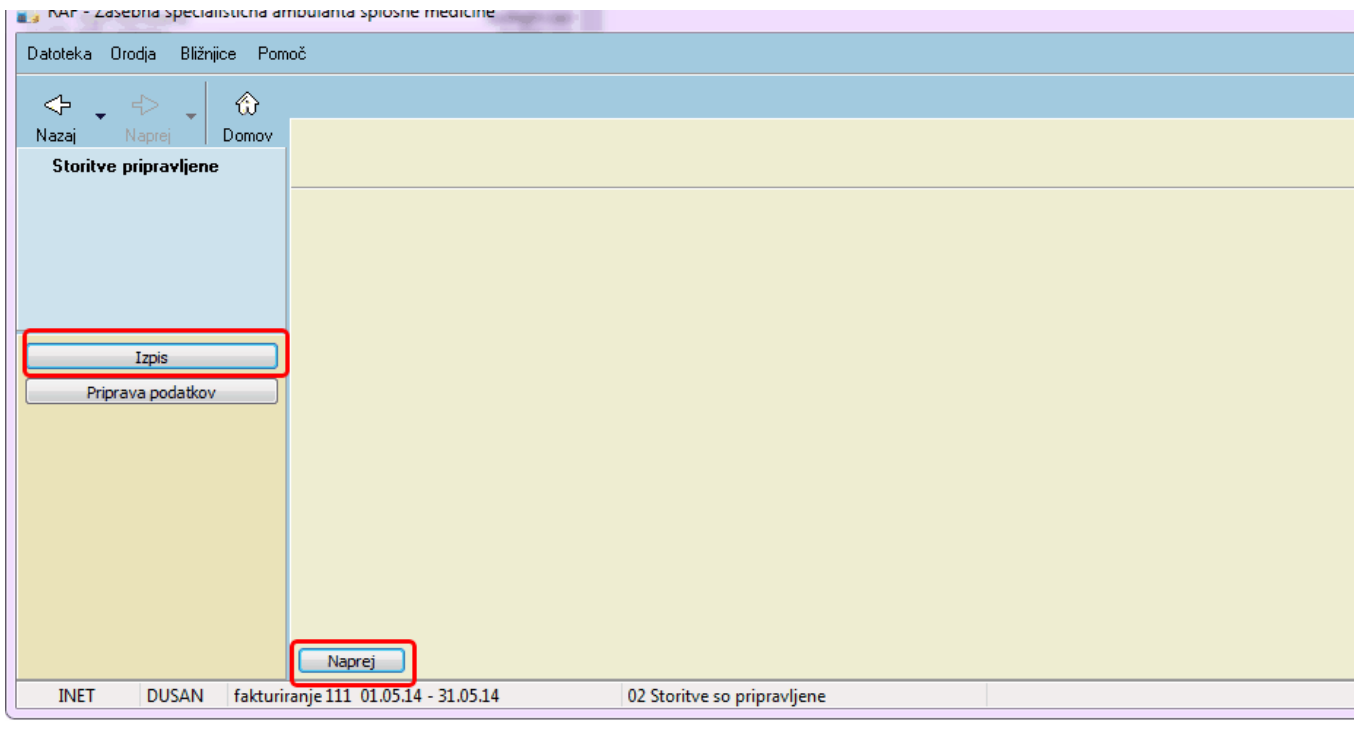

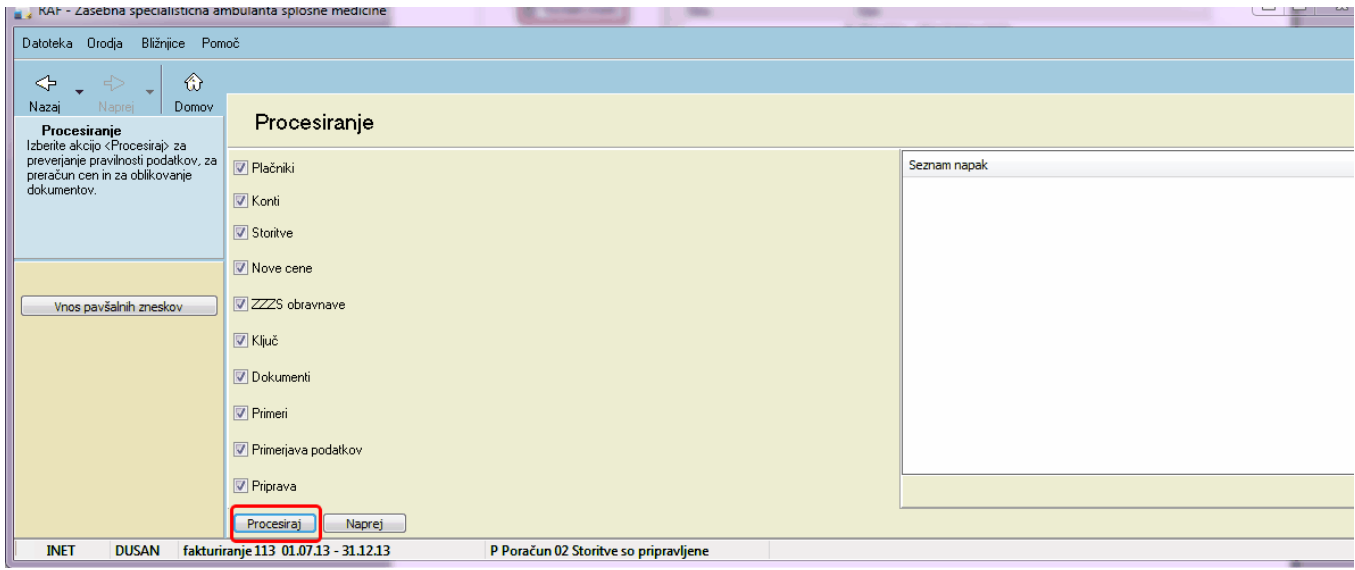

Po USPEŠNO končanem procesiranju nastanejo dokumenti katere je potrebno preveriti in za prostovoljne zavarovalnice in za ZZZS poslati še elektronsko.

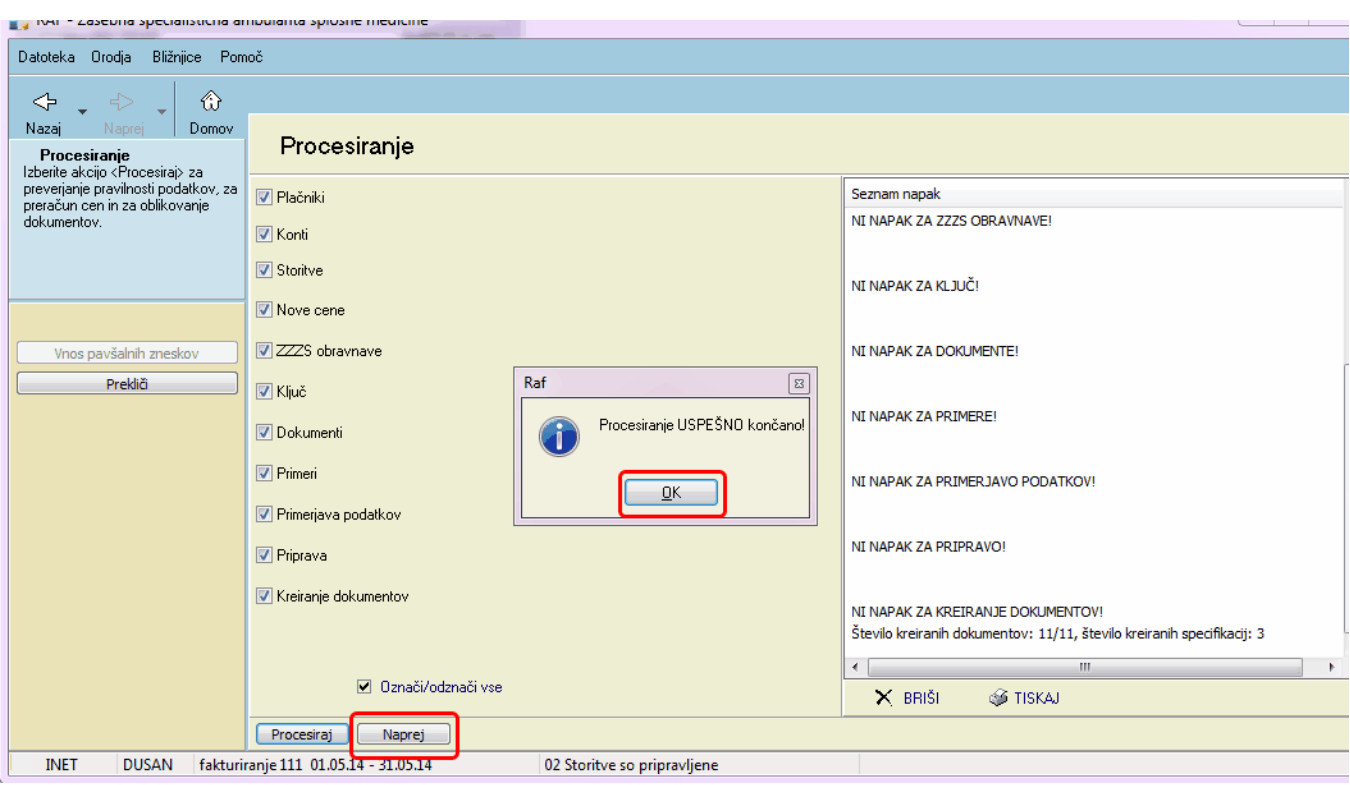

Po kliku gumba 'Naprej' se pojavi okno v katerem lahko zapremo obdobje za obračun v ISOZ21. V primeru da kliknemo 'Da', pomeni, da se v programu ISOZ21 vkljucno do datum '31.05.2014' ne da več obračunavati na novo vnešenih oz. ze nastalih podatkih

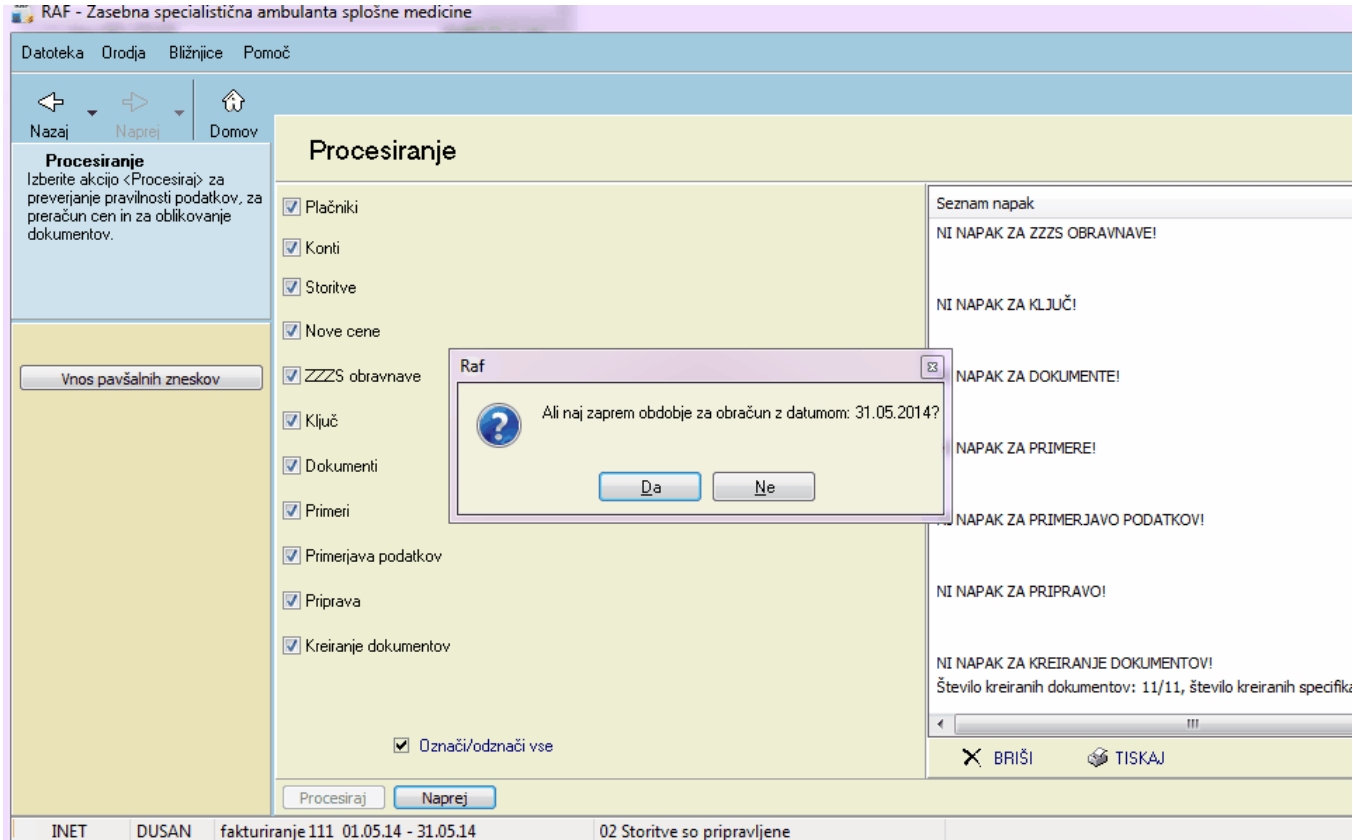

Primer opozorila v ISOZ21, po zaprtju obdobja za obračun v RAF-u

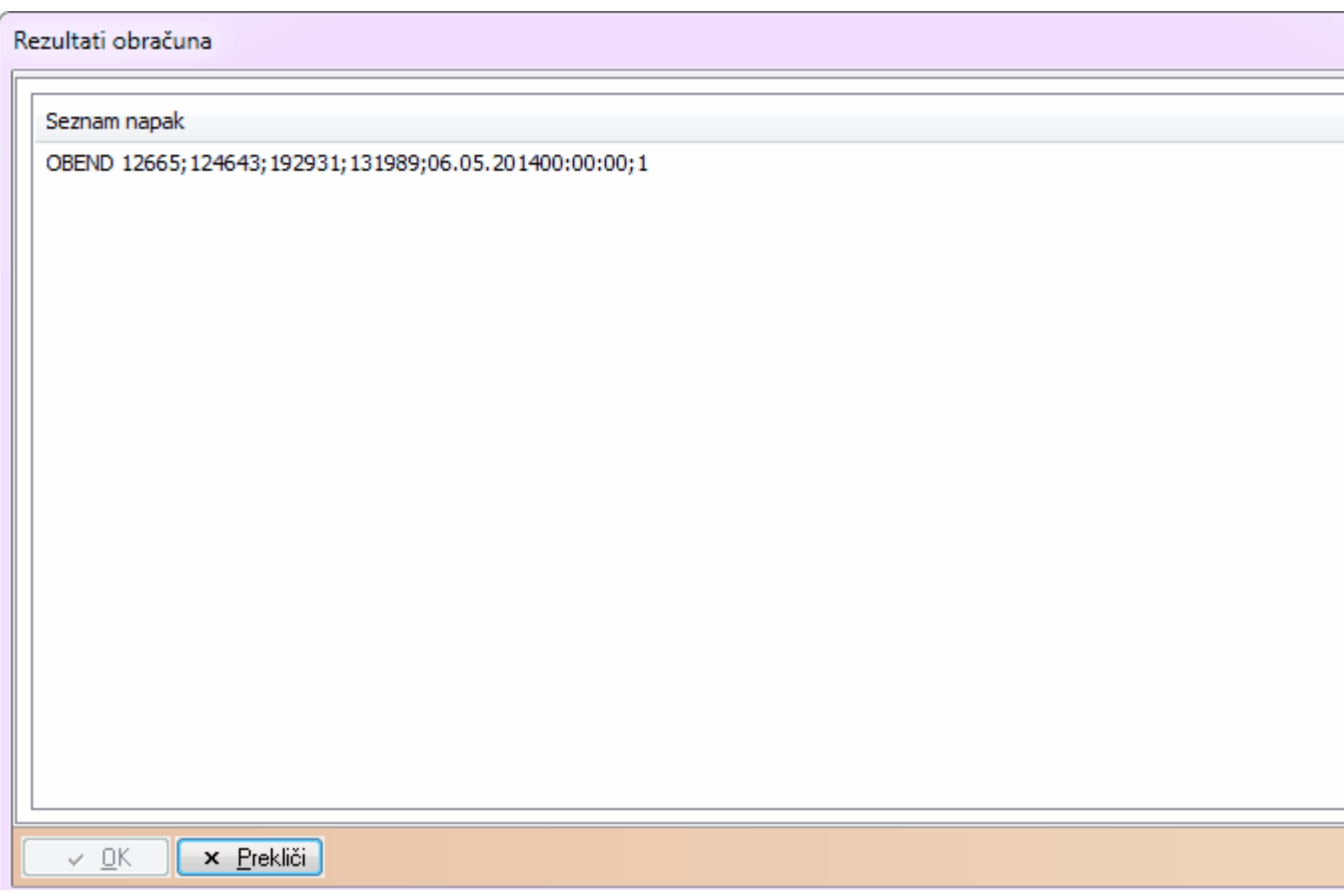

Po končanem procesiranju je potrebno podatke poslati še elektronsko. Kliknemo gumb 'Pošiljanje dokumentov'

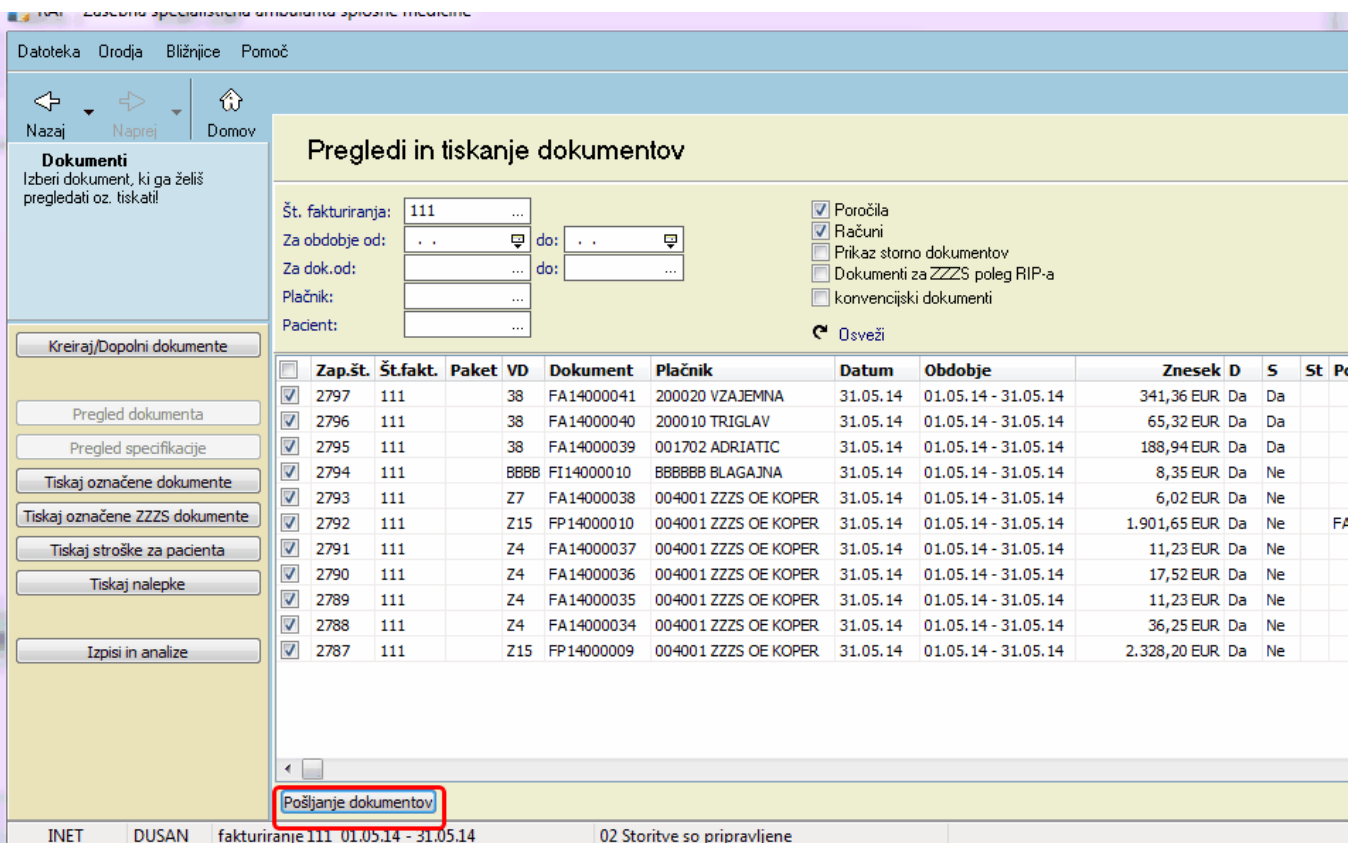

### <span id="page-11-0"></span>**1.1 Pošiljanje podatkov**

Če kliknete 'Pripravi vse podatke' in 'Pošlji vse podatke' se bodo pripravili in poslali podatki samo za PZZ zavarovalnice (Adriatic, Triglav in Vzajemna), ko pošljete podatke za PZZ zavarovalnice je potrebno posebej poslati še podatke za ZZZS.Oba postopka sta navedena spodaj.

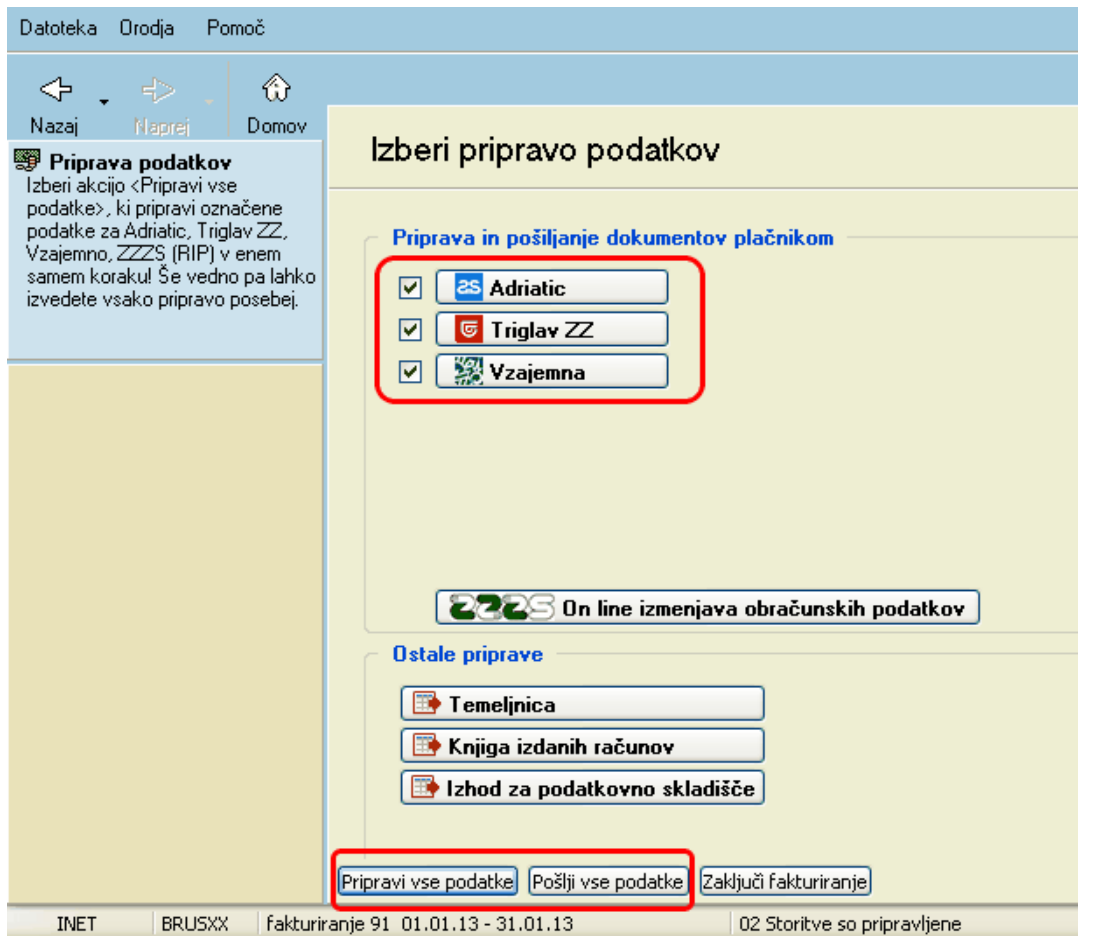

Pripravijo in pošljejo se samo podatki za PZZ zavarovalnice (Adraitic, Triglav in Vzajemno)

Celoten postopek pošiljanja PZZ zavarovalnic

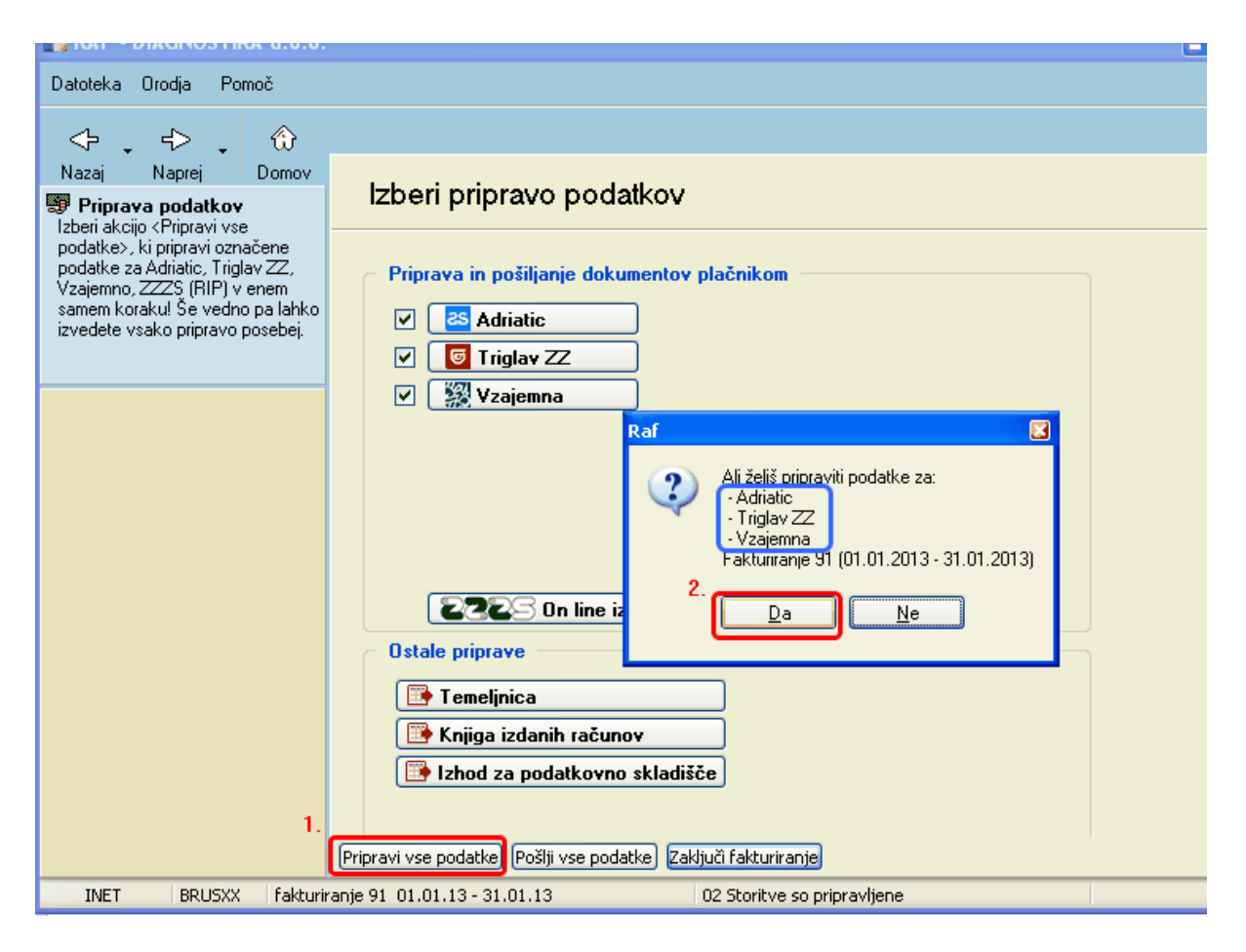

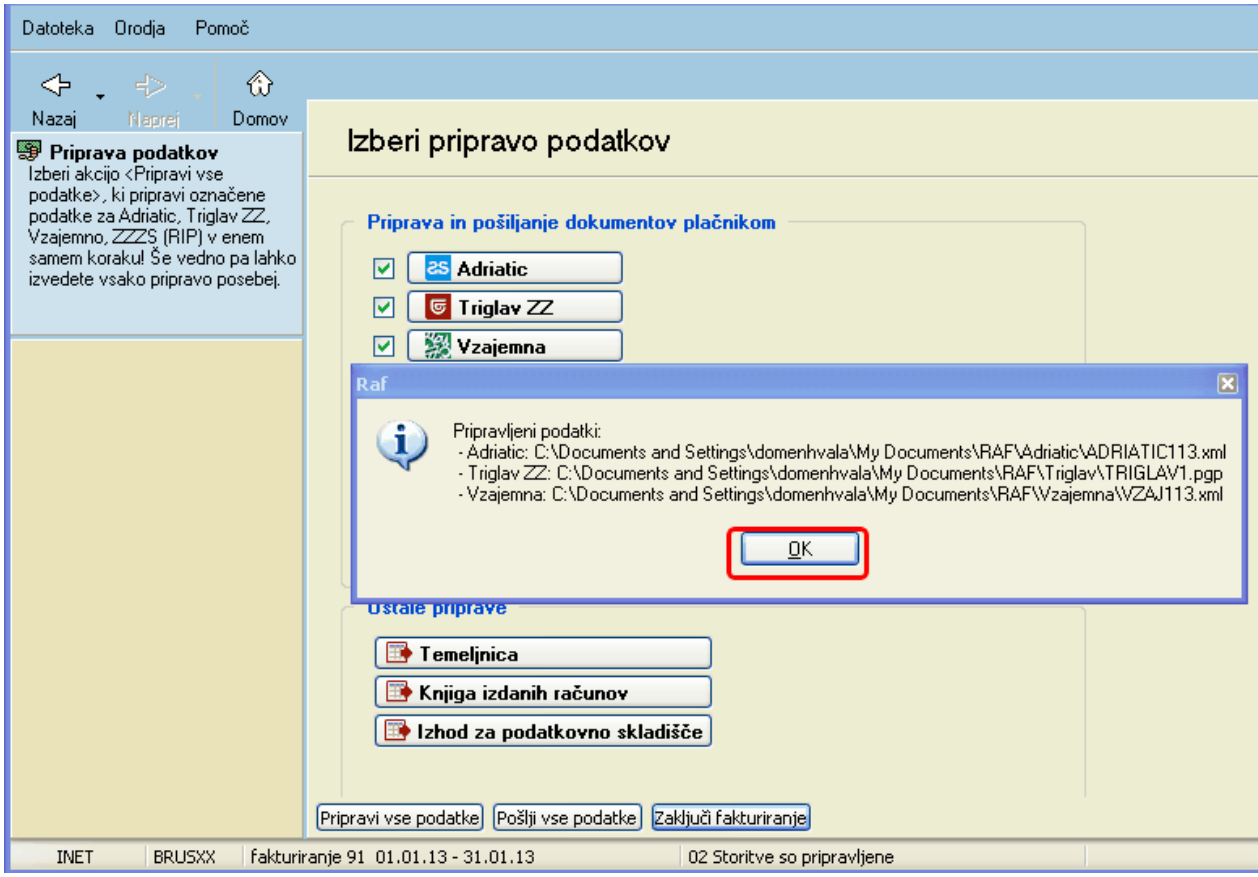

Kliknite OK

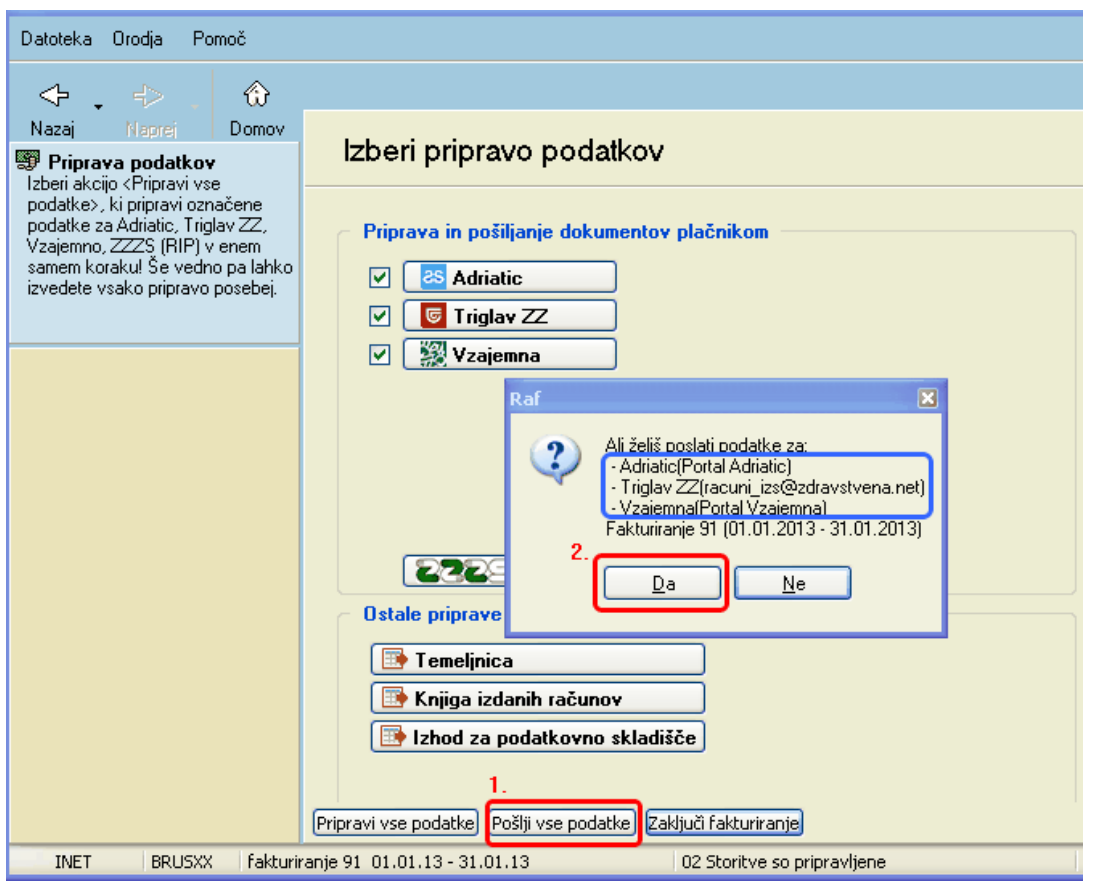

Kliknite 'Pošlji vse podatke' in kliknite 'Da' (kot se vidi na sliki se bodo poslali samo podatki za PZZ zavarovalnice)

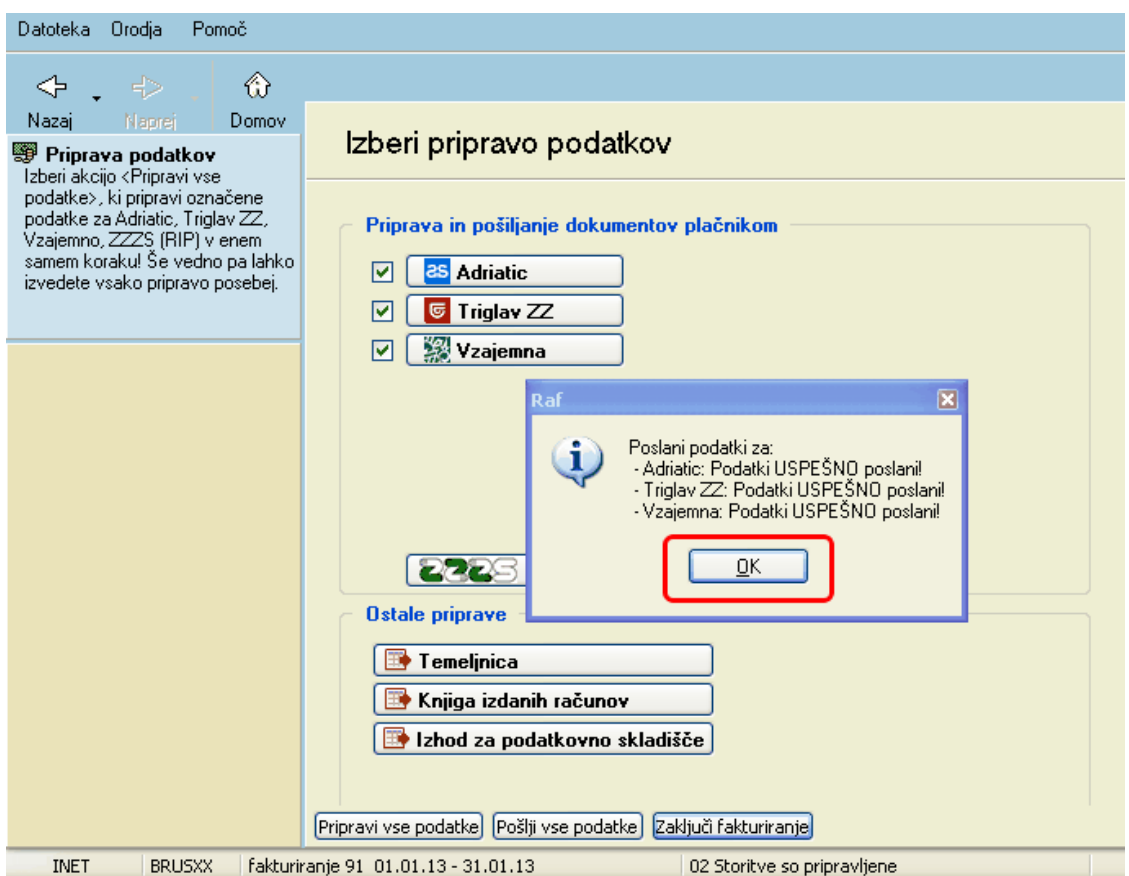

Kliknete OK

Ko ste poslali vse podateke za PZZ zavarovalnice je potrebno poslati še podatke za ZZZS. Celoten postopek spodaj

Potrebno je klikniti gumb **'Online izmenjava obračunskih podatkov'** da se pripravijo in pošljejo še podatki za ZZZS

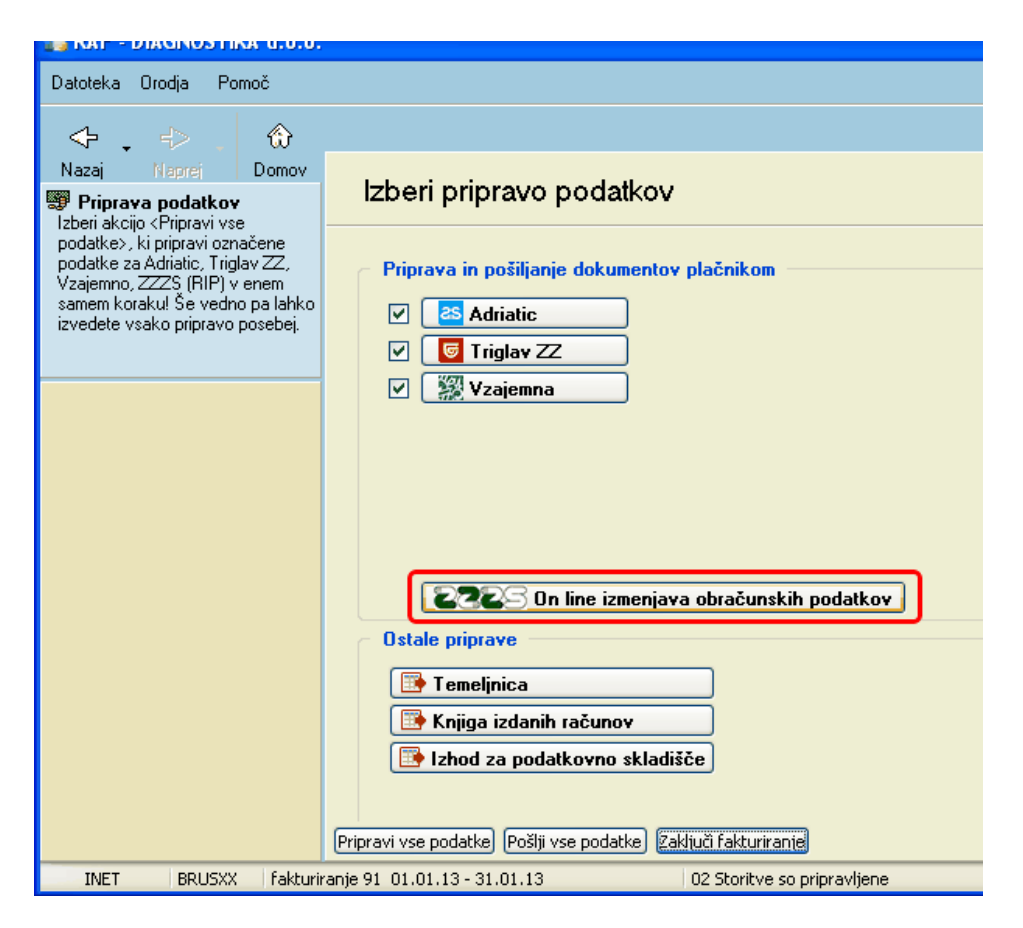

Kliknete gumb 'Pripravi podatke' (pripravili se bodo podatki samo za ZZZS)

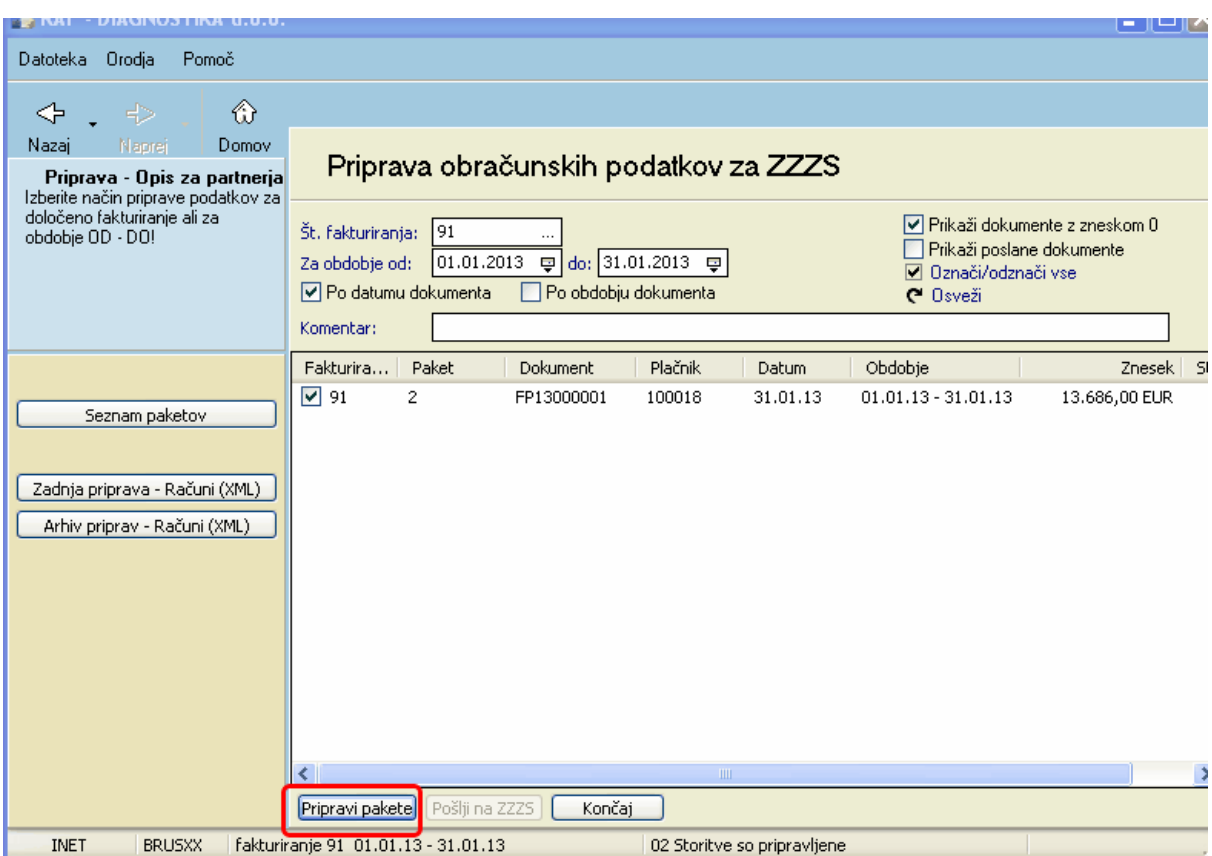

Če je bil priprava podatkov uspešna kliknete gumb OK

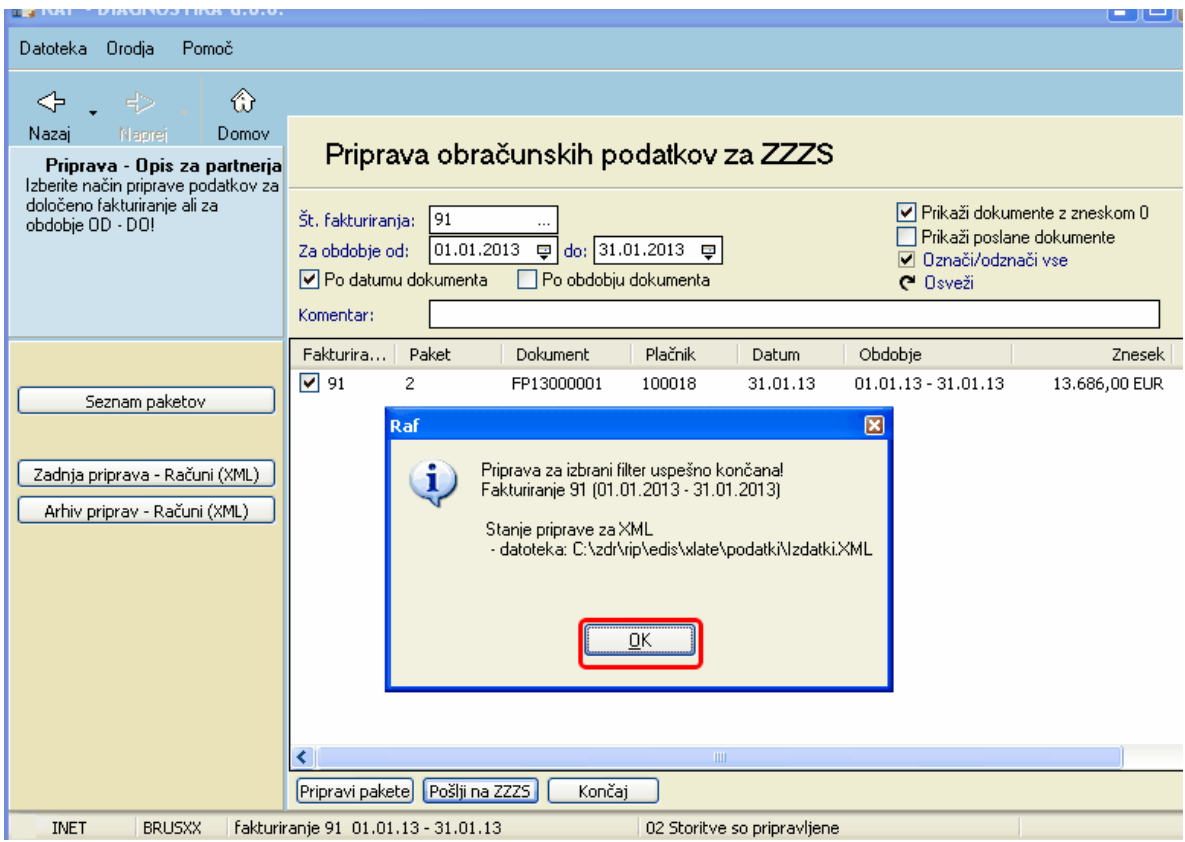

Kliknite gumb 'Pošlji na ZZZS'

Ko kliknete gumb 'Pošlji na ZZZS' se vam odpre okno kjer morate vtipkati PIN kodo od PKprofesionalna zdravniška kartica na **vašem čitalniku**

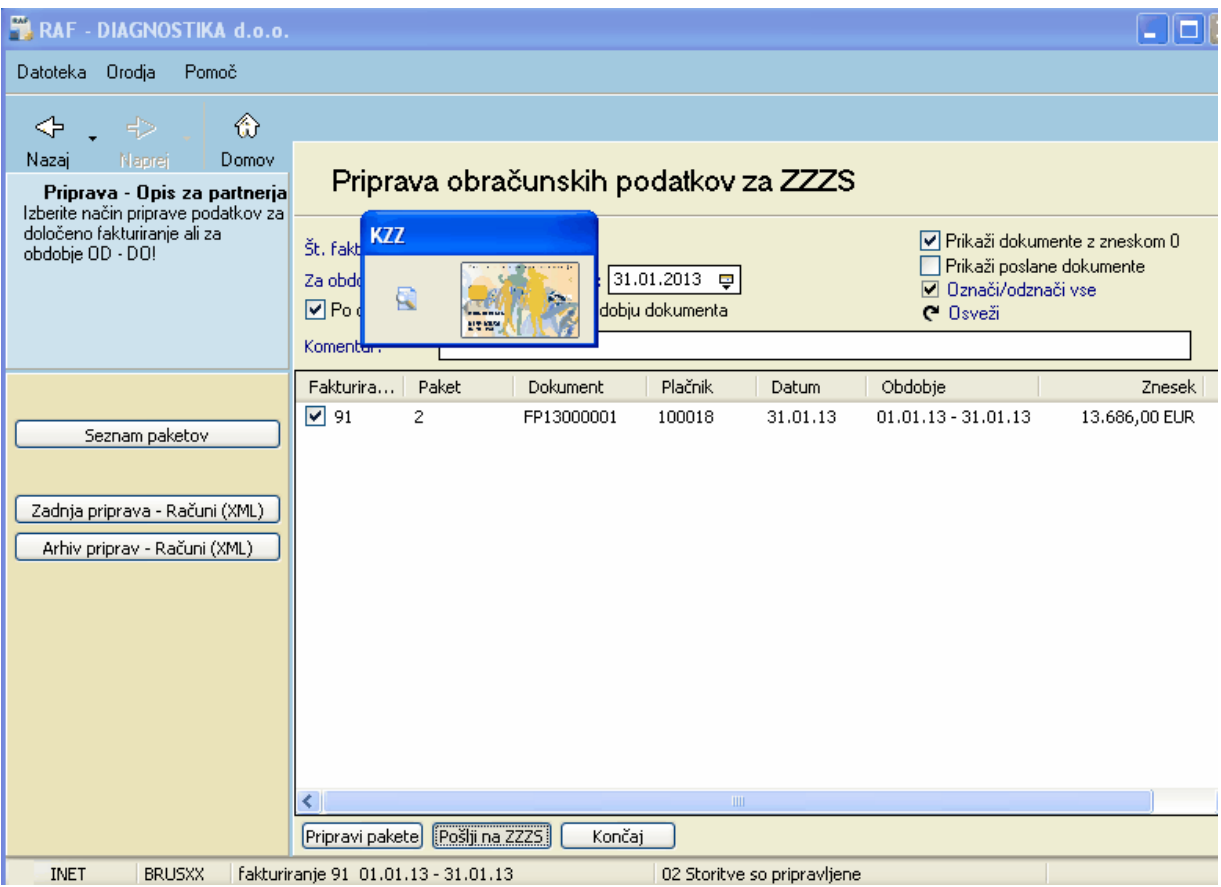

Vtipkate PIN kodo in pošljete podatke.

Poslane ZZZS podatke lahko preverite na naslovu https:\\izvajalec.zzzs.si kjer izberet svoje digitalno potrdilo in lahko spremljate status poslane pošiljke

#### <span id="page-17-0"></span>**1.1.1 Povratnica ZZZS**

Povratna informacija s strani ZZZS-ja o sprejetju oziroma zavrnitvi poslanih dokumentov se sedaj beleži v RAF aplikaciji in ne več preko emaila.

Ko ste poslali podatke(dokumente) na ZZZS preko PK(profesionalne kartice) skozi aplikacijo RAF, po nekaj dneh dobite s strani ZZZS povratno informacijo o sprejetju le-teh podatkov.

Verodostojno stanje povratne informacije s strani ZZZS-ja je takrat ko je prebran odogvor pošiljke v stanju 10-Vsi podatki obdelani

Postopek branja podatkov o stanju poslane pošiljke na ZZZS portalu je naveden spodaj.

Pri pošiljanju dokumentov kliknete 'On-line izmenjava obračunskih podatkov'

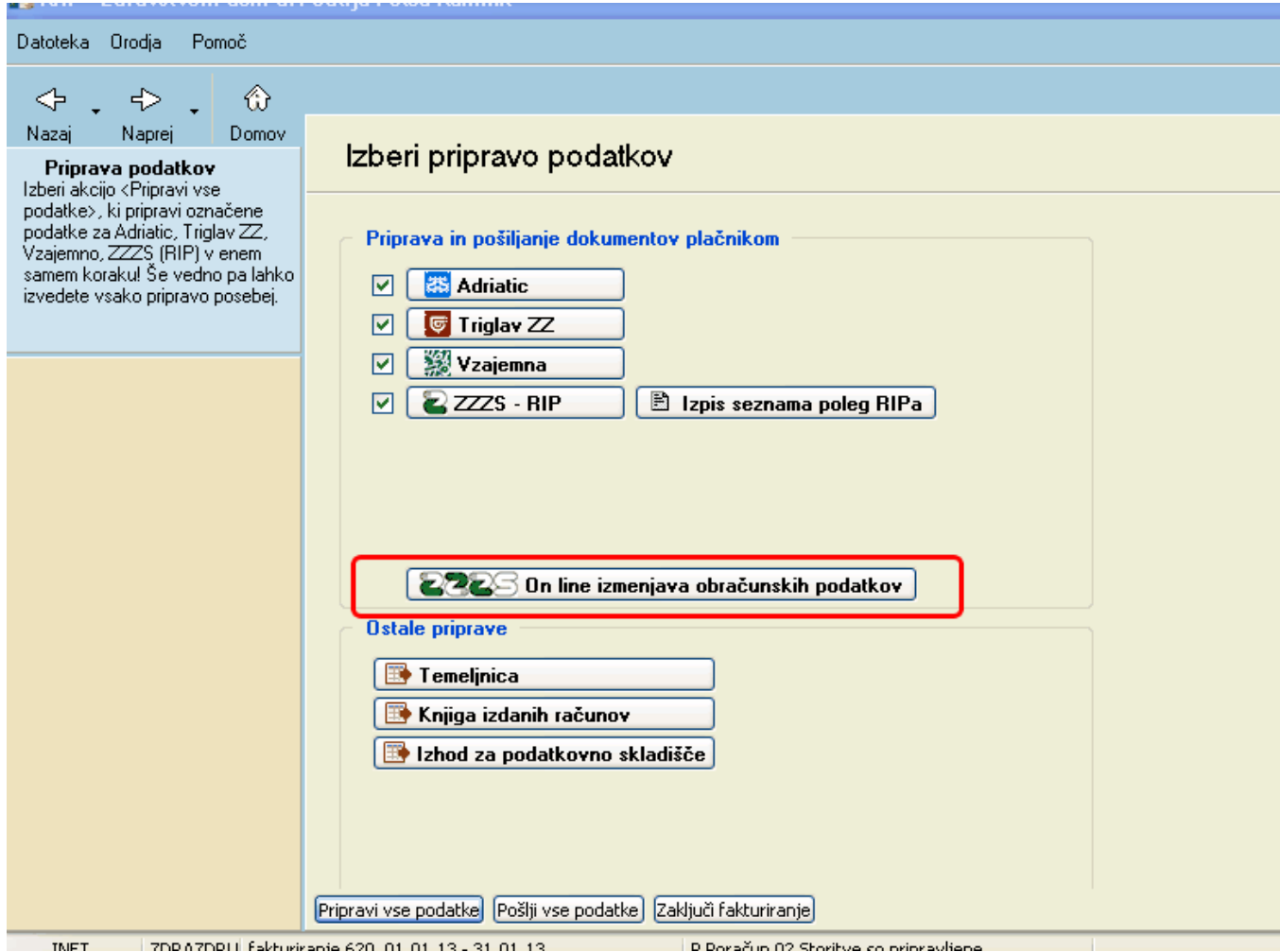

Nato kliknite gumb 'Seznam paketov'

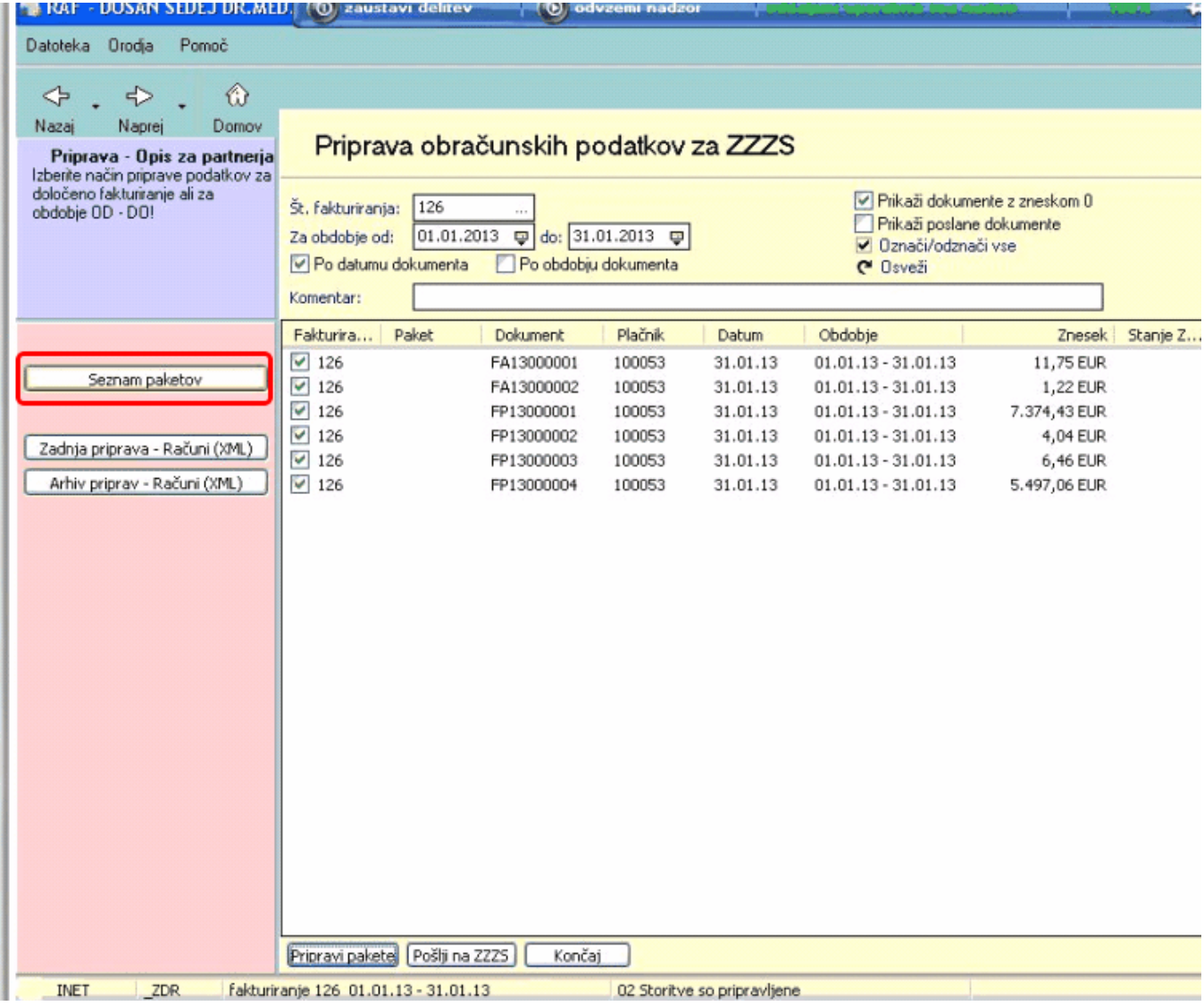

Če so bili podatki poslani na ZZZS, bo stanje pošiljke ' 2-sprejeto v obdelavo na ZZZS'. Če se postavite na poslano pošiljko, vidite tudi katere dokumente ste poslali na ZZZS in kliknete spodaj gumb 'Beri pošiljko iz ZZZS'

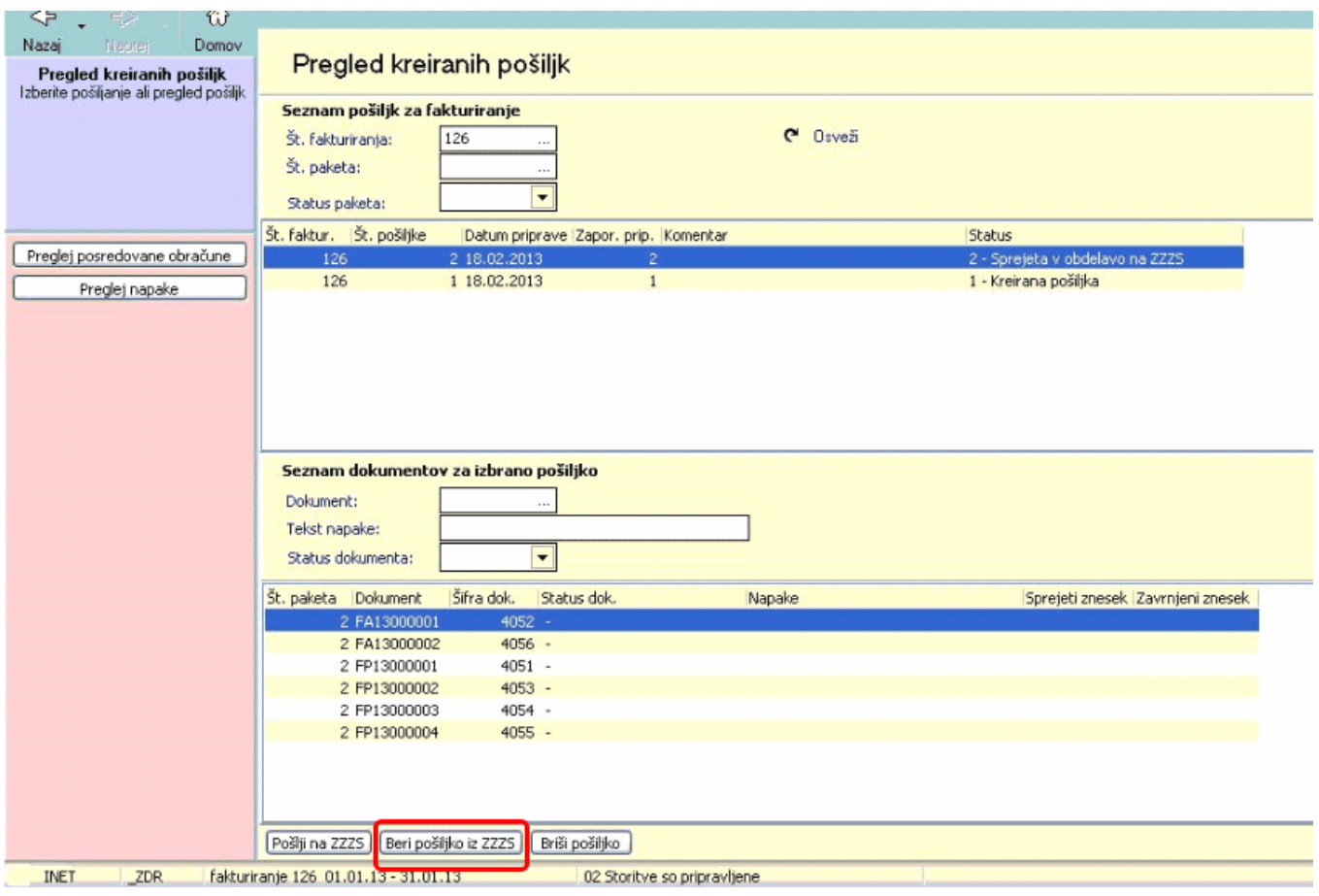

Avtomatsko se bo aplikacija RAF povezala z ZZZS-jevim portalom in prebrala stanje pošiljke , izberite opcijo 'Internet' in kliknite gumb 'Naprej'

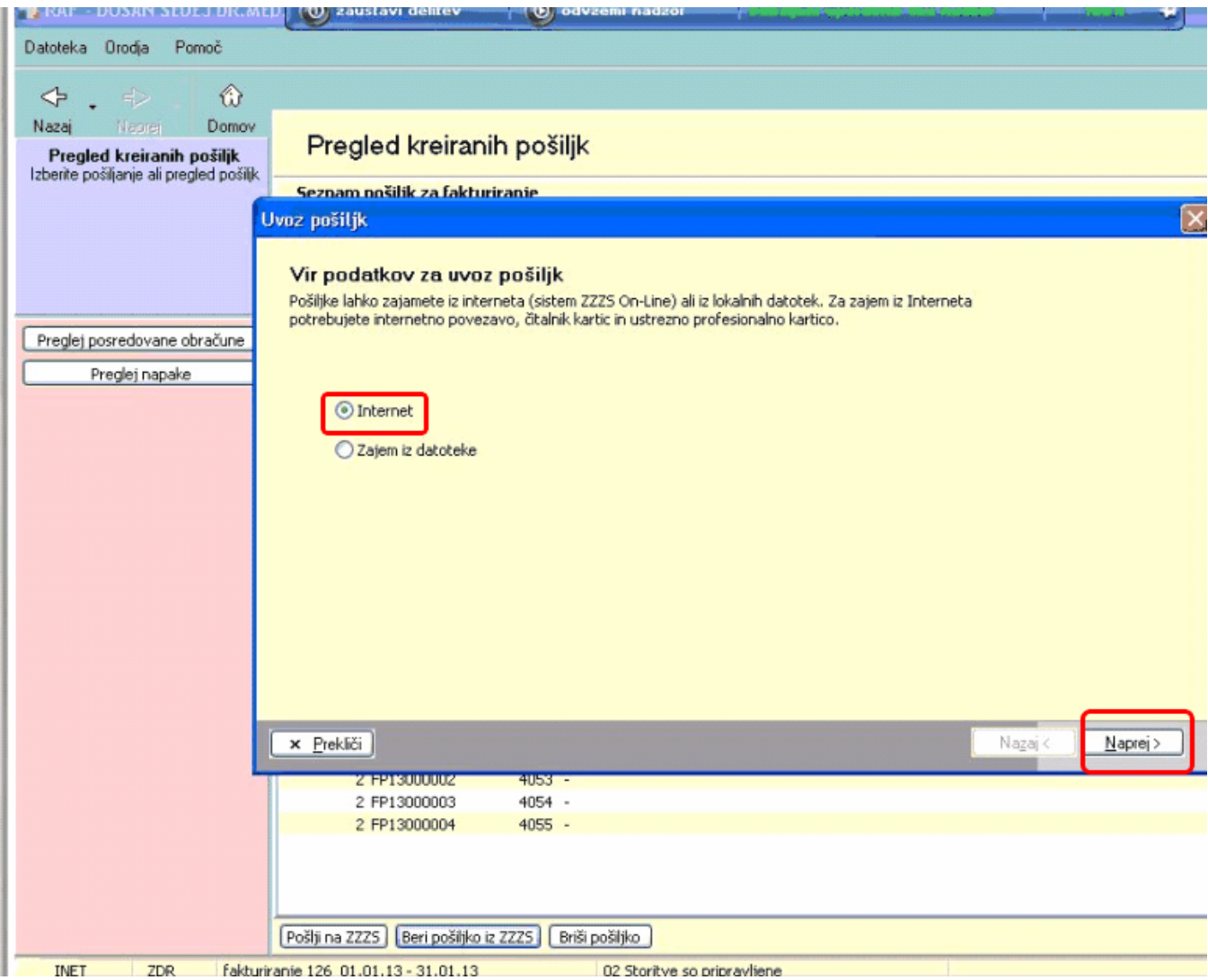

Ko boste uvozili pošiljko, morate imeti vklopljen KZZ čitalnik in vstavljeno PK(profesionalno kartico), ter vtipkati PIN na čitalniku.

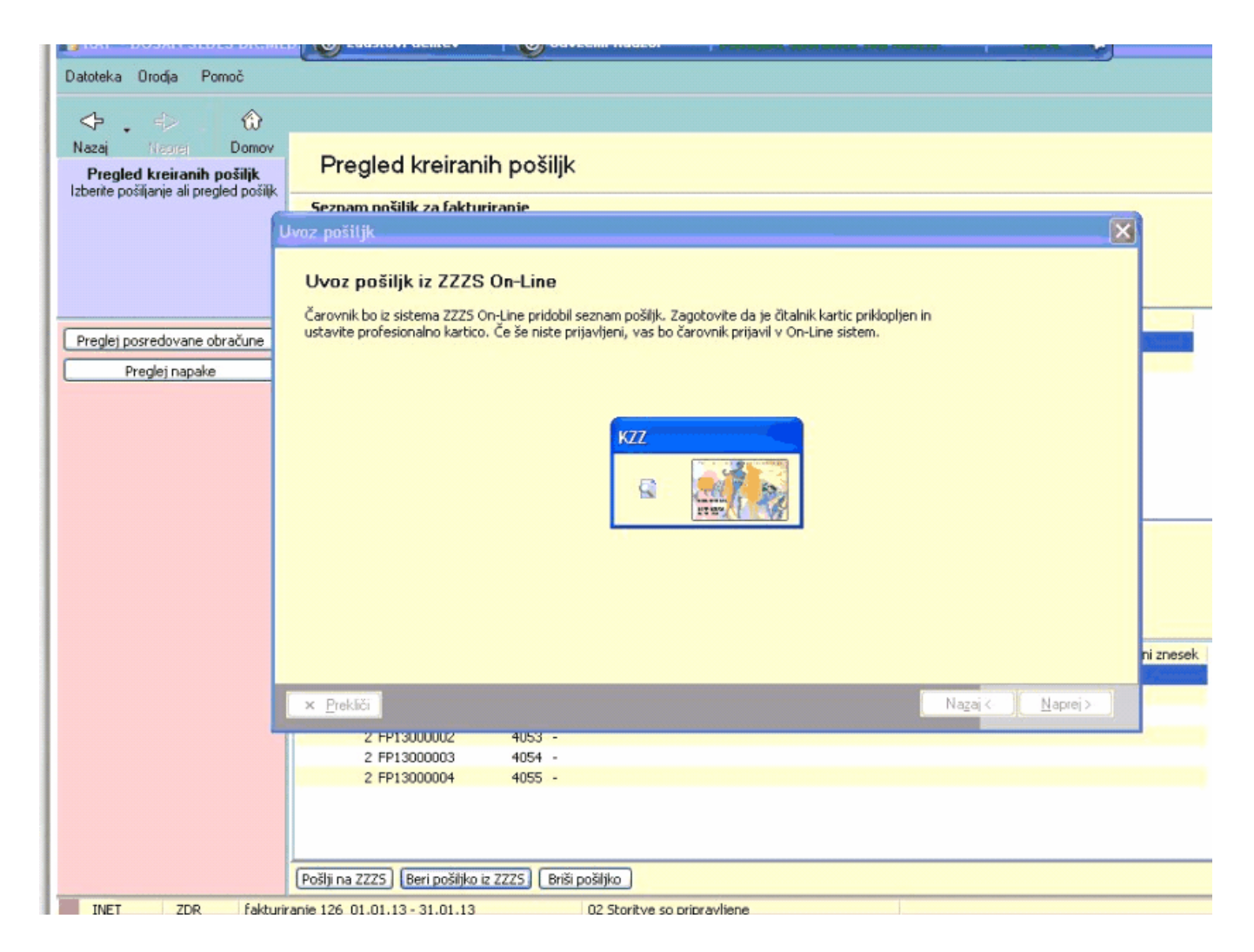

V primeru da odgovor s strani ZZZS-ja še ni pripravljen, vam bo javilo '...da ni nobenega odgovora'. V takem primeru je potrebno počakati, da ZZZS pripravi odgovor - poizkusite brati povratno informacijo s strani ZZZS-ja naslednji dan.

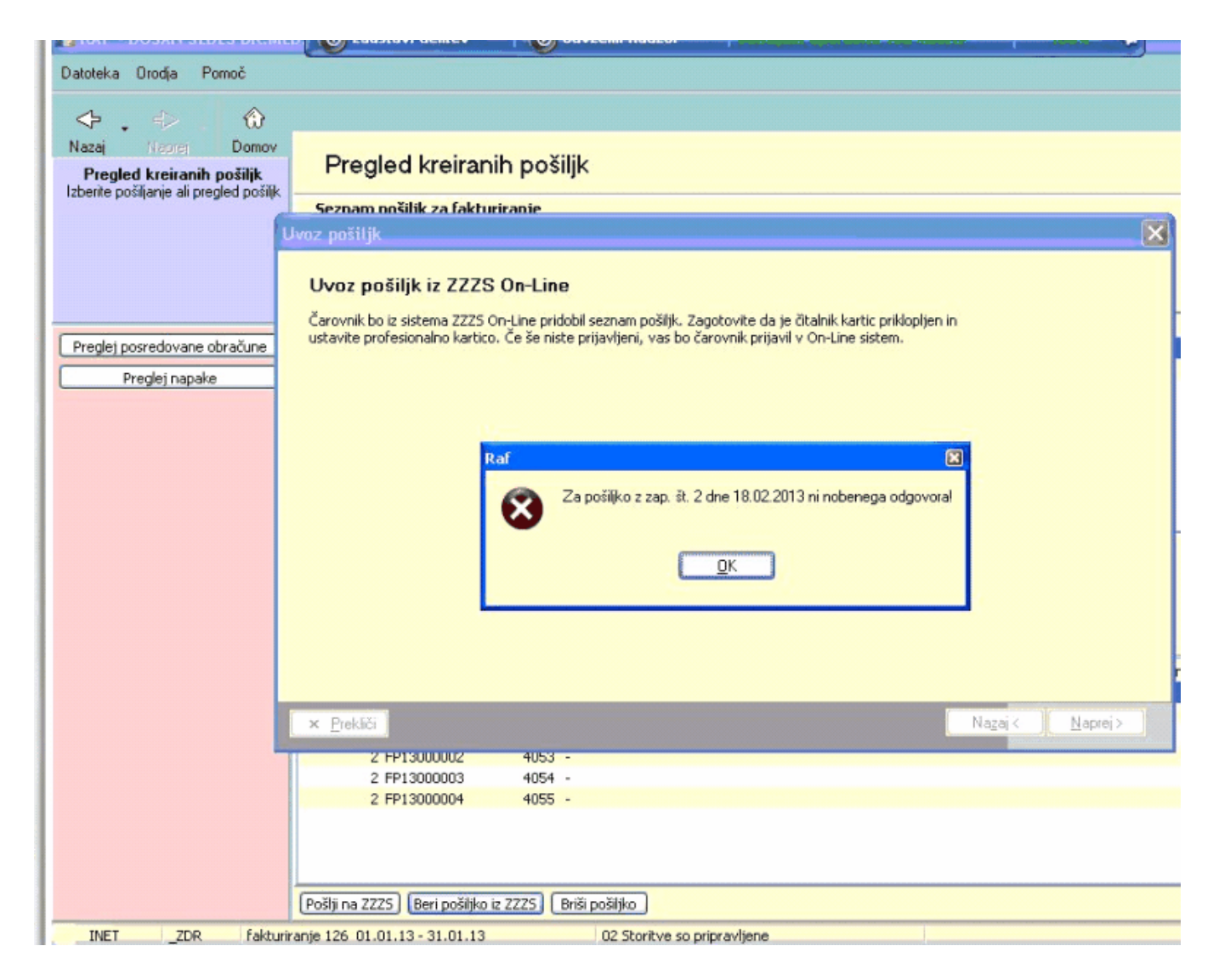

V primeru, da je povratna informacija s strani ZZZS-ja pripravljena, jo označite in kliknite gumb naprej.

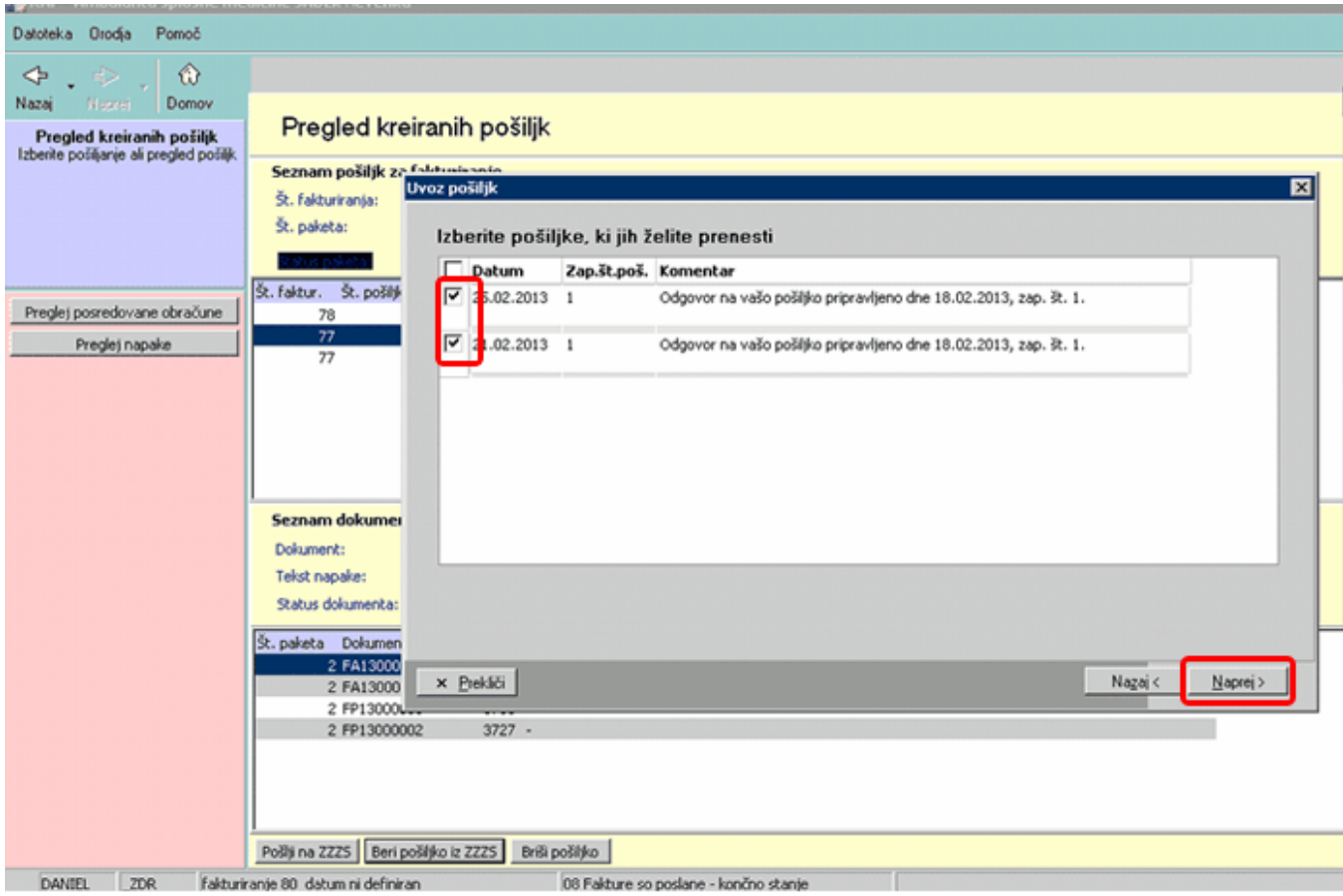

Ko bo program RAF uvozil 'povratnico' , kliknite gumb 'Naprej'

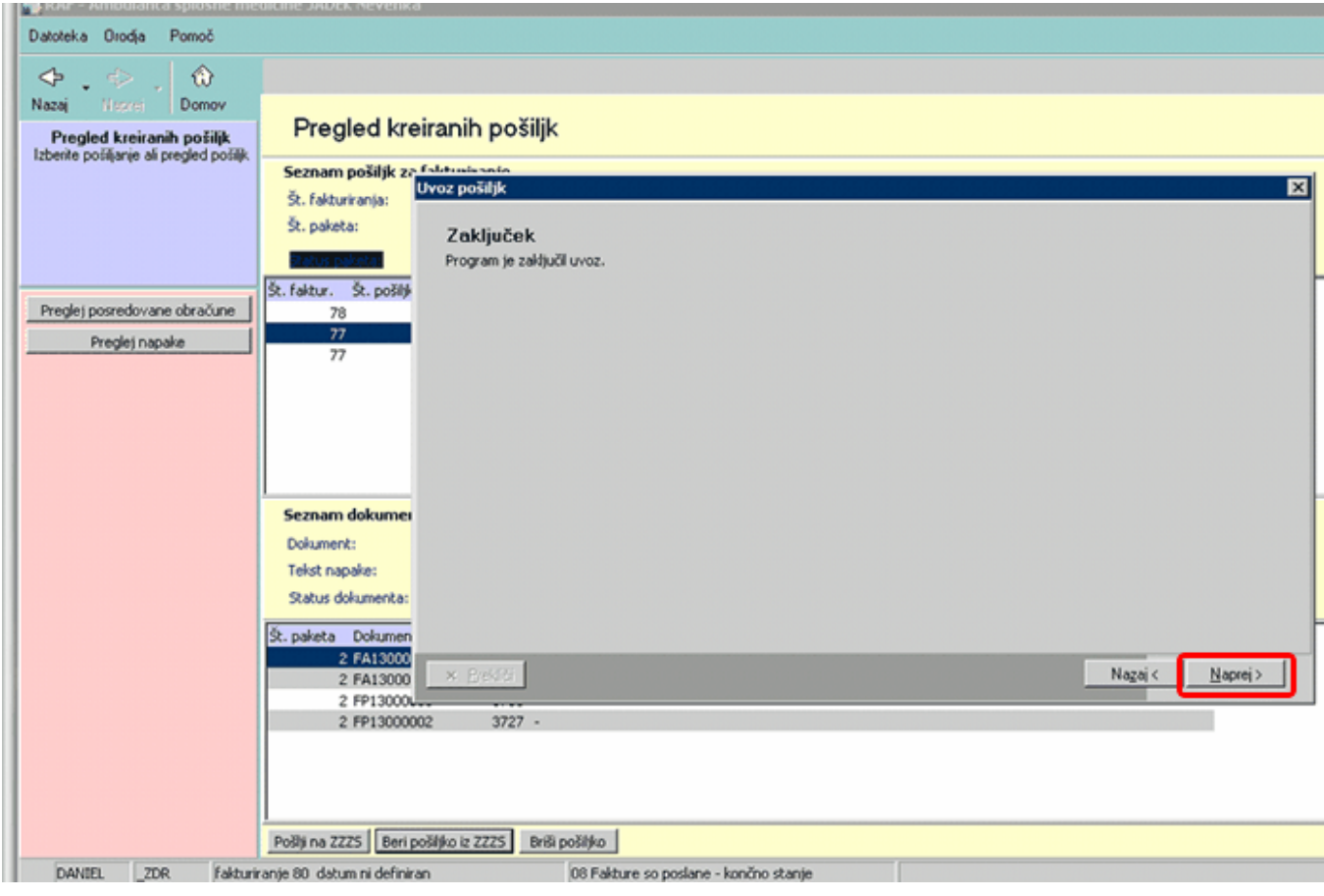

Po prebrani informaciji vas avtomatsko preusmeri na seznam napak (če le-te obstajajo).

V 'Opis napake' lahko preberete zakaj je bila zavrnjena določena obravnava, na določenem dokumentu, od pacienta za katerega je navedena tudi KZZ številka (brez vodilne ničle spredaj).

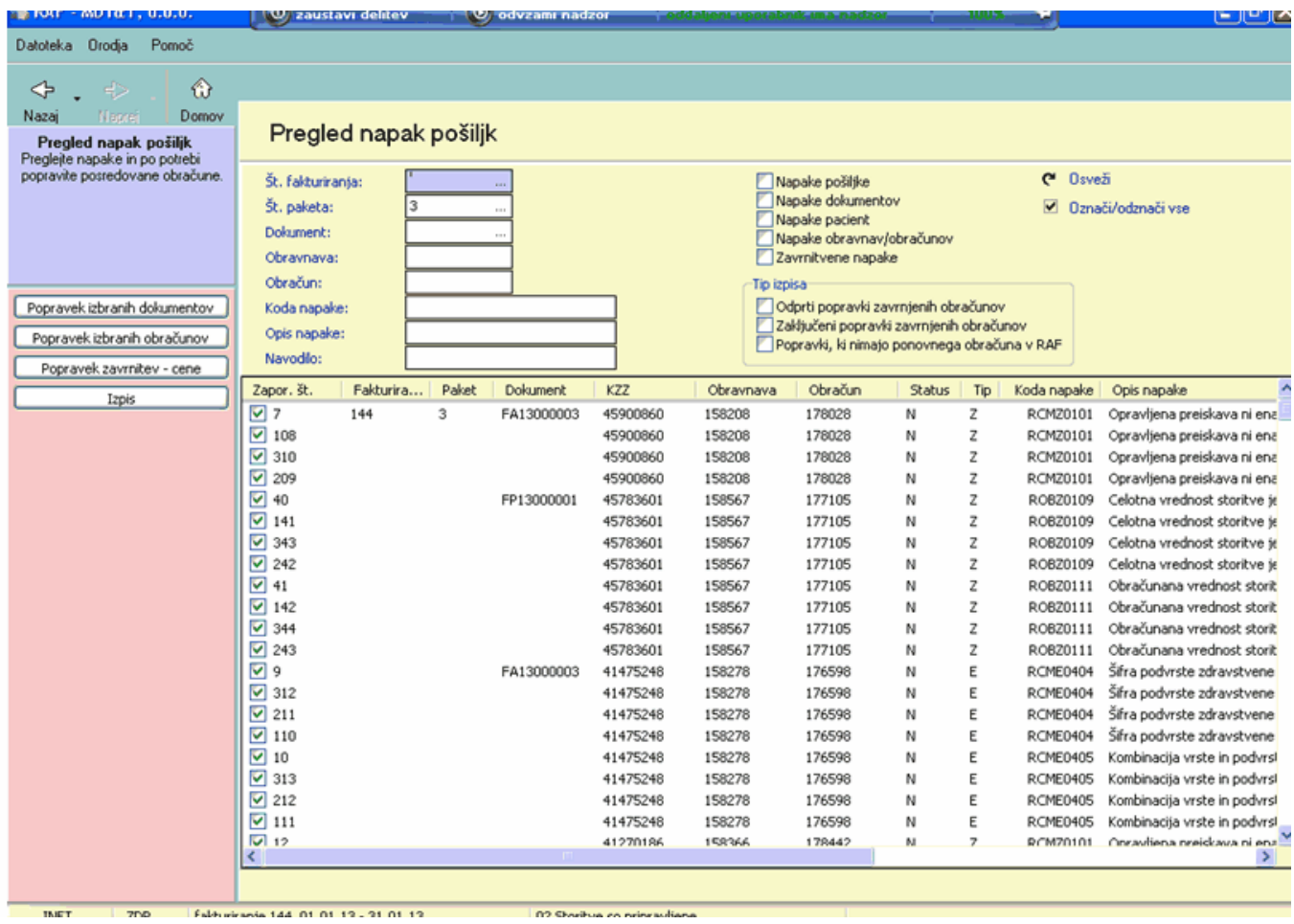

Preko gumba 'Nazaj' vidite kakšen je status vseh dokumentov :

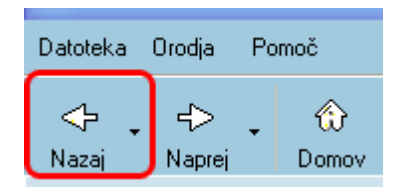

Na zgledu spodaj so vsi dokumenti obdelani, določeni dokumenti pa so delno zavrnjeni s strani ZZZSja :

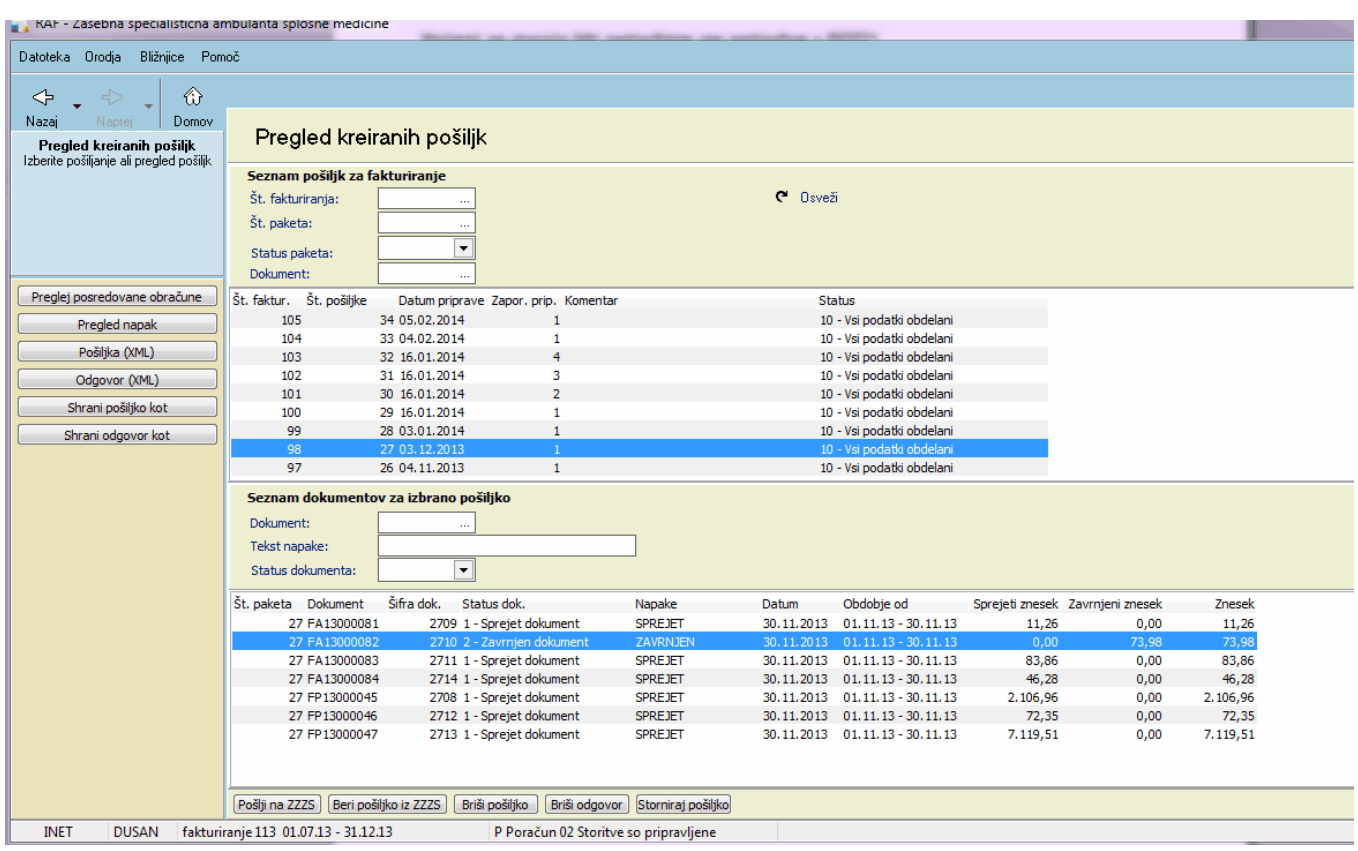

Če kliknemo gumb 'Poglej napake' , vas preusmeri na okno 'Pregled napak pošiljk' - v isto okno vas avtomatsko preusmeri po branju 'povratnice' ZZZS-ja.

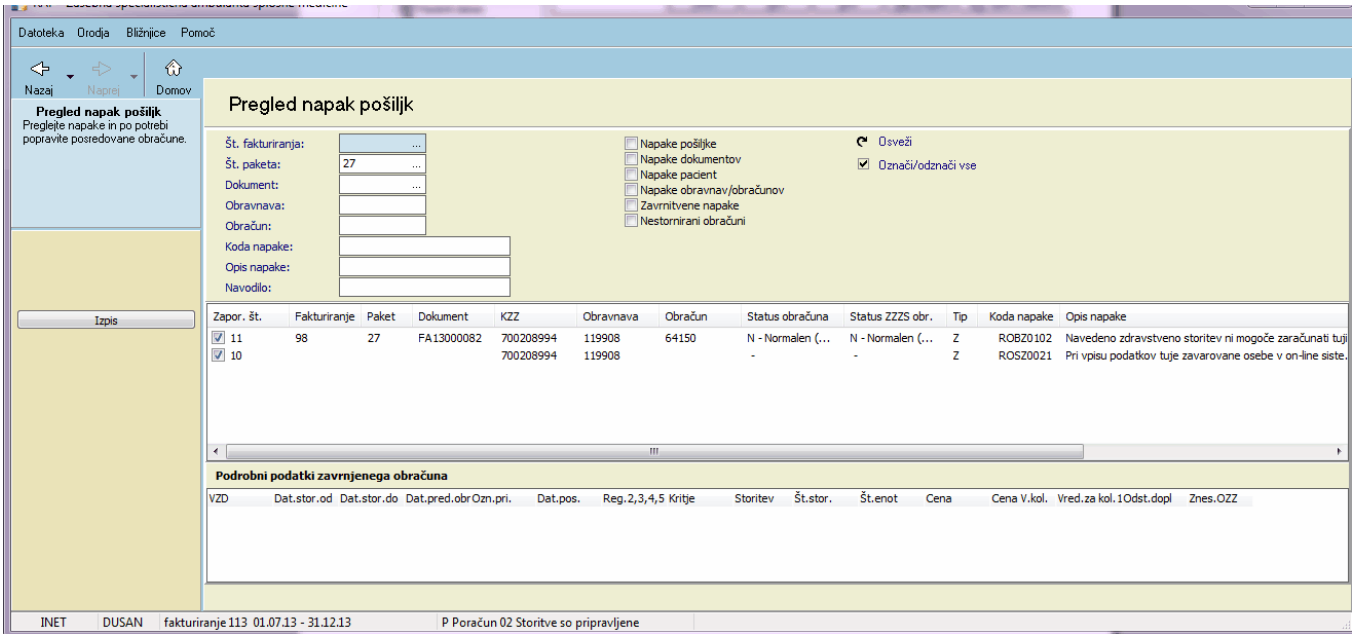

Ne da bi uvozili (prebrali) povratne podatke v RAF, lahko pogledate status pošiljke tudi na ZZZSjevem portalu (naslov je **[https://izvajalec.zzzs.si](https://izvajalec.zzzs.si ) )** na katerem potrdite pristnost z registriranem digitalnim certifikatom - torej za prijavo na portal potrebujete certifikat.

Ta način vpogleda v podatke nima zveze s SRC-Infonet, gre za aplikacijo ki jo je pripravil ZZZS. Po vsebini pa ZZZS zagotavlja, da preko sistema On-line dobite nazaj iste povratne informacije kot preko portala.

Ko ste enkrat prijavljeni na ZZZS-jev portal, kliknite gumb 'Seznam pošiljk izvajalca/dobavitelja' in izberite izvajalca (ustanovo).

Če je status pošiljke '10 - Vsi podatki obdelani', lahko za podrobne informacije o obdelanih dokumentih kliknete 'Podatki obračuna zdravstvenih storitev'

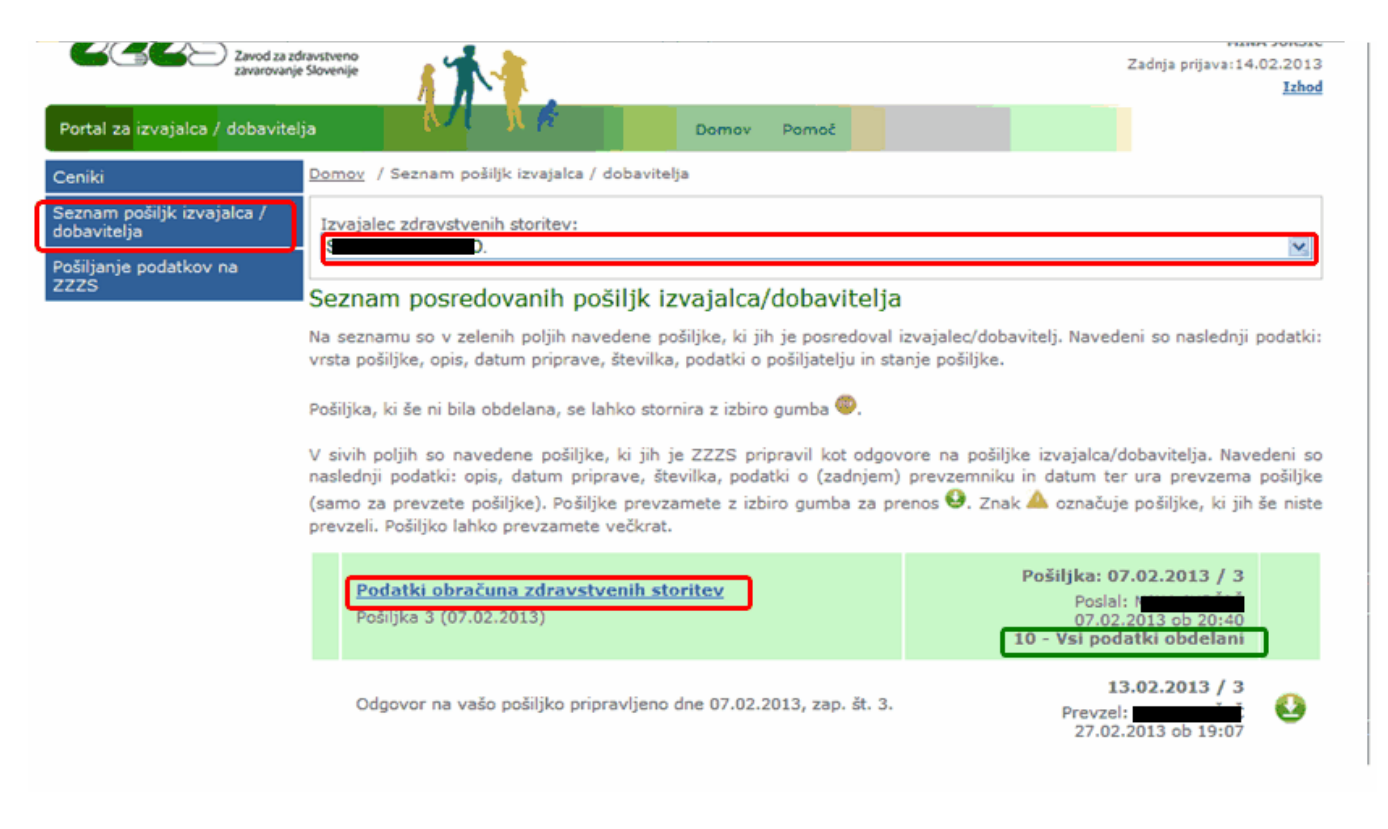

Tukaj lahko vidite vse dokumente ; ali so bili obdelani, sprejeti, zavrnjeni ali delno zavrnjeni. Na zgledu spodaj se vidi, da sta bila dva dokumenta v celoti sprejeta in dva dokumenta delno zavrnjena.

Za podrobnosti napak o zavrnjenih in delno zavrnjenih dokumenti, kliknite na posamezen dokument :

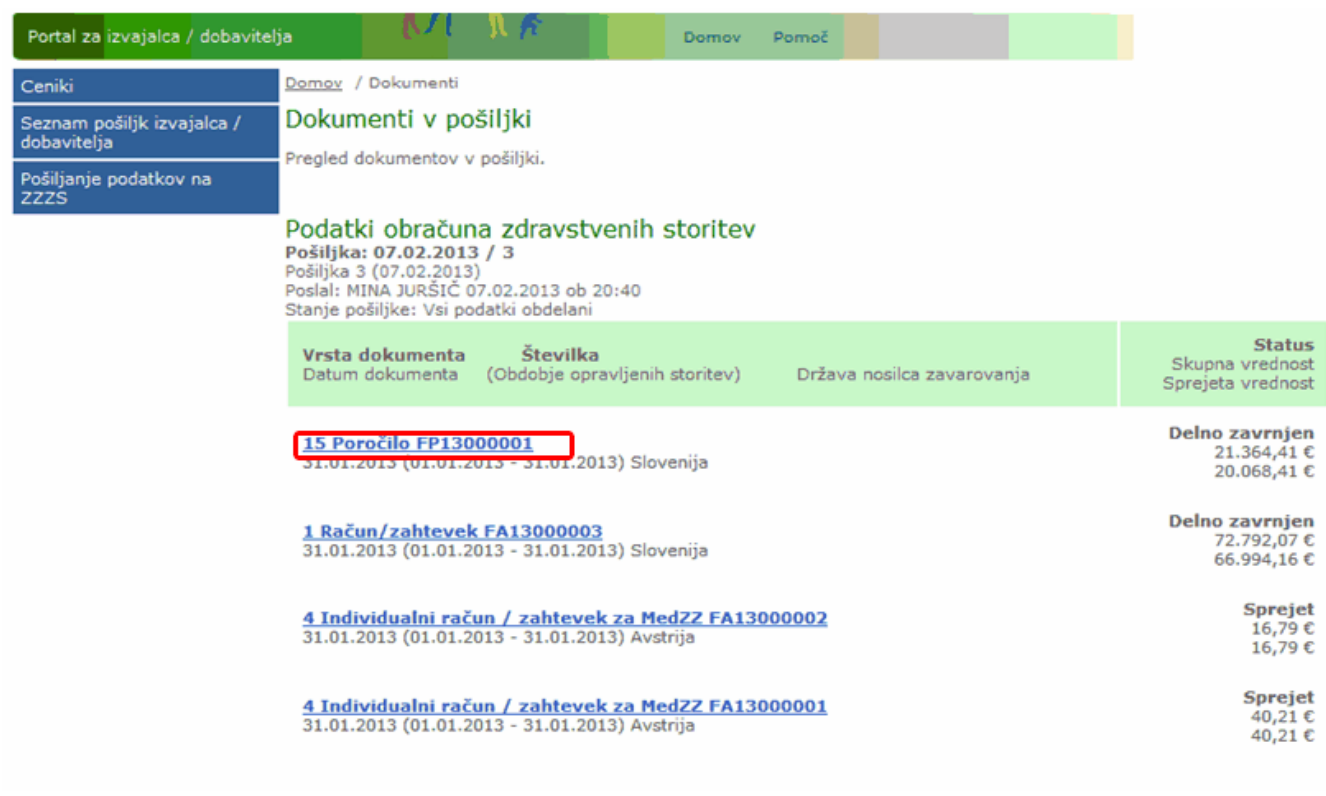

Dobite podrobnosti o vzrokih za zavrnitvijo obravnave na dokumentu (kakor tudi v aplikaciji RAF,v navodilih zgoraj) :

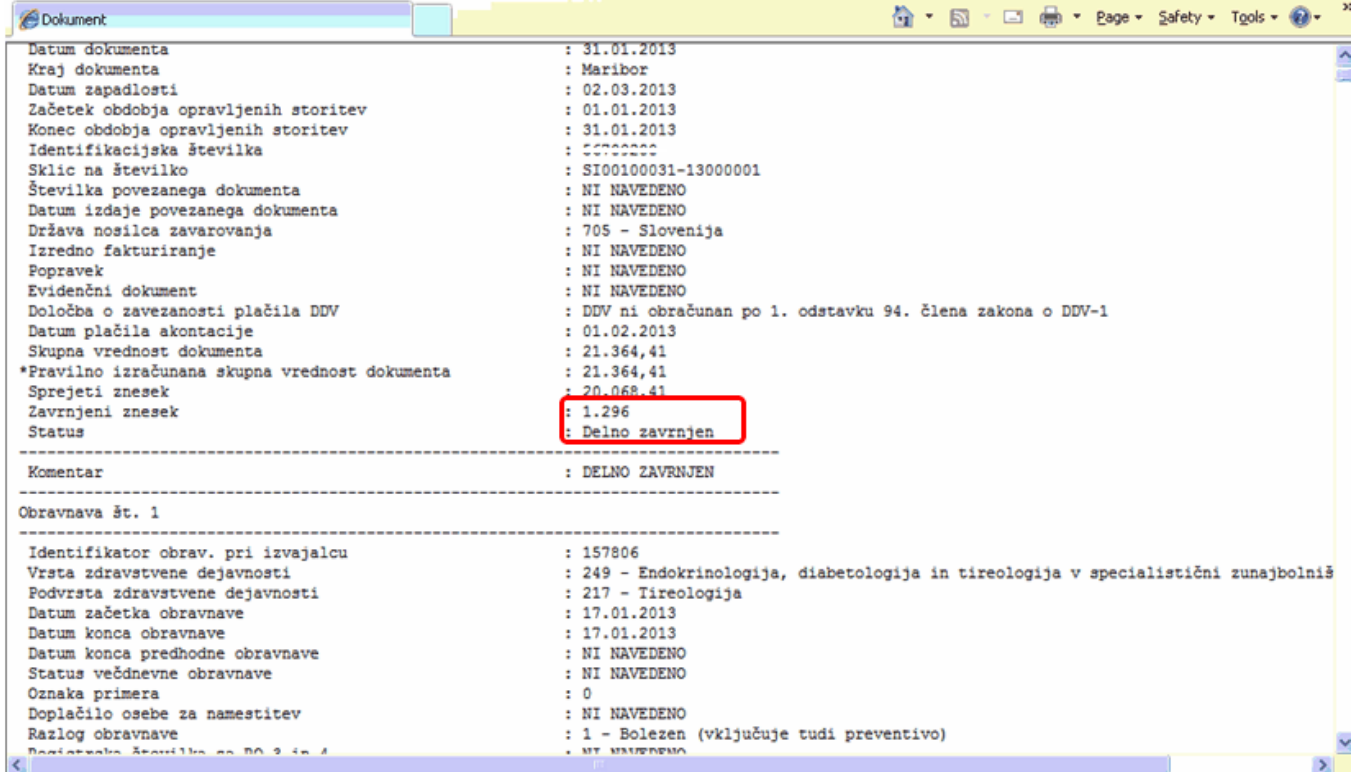

### <span id="page-29-0"></span>**2 Specializanti**

Fakturiranje specializantov se fakturira v RAF-u v poslovnem dogodku 'Fakturiranje poračuna'

Najprej pa morajo biti nastavljene vse nastavitve v ISOZ21 V 'Katalogi', 'Katalogi - obračunski', 'Pavšalni zneski'

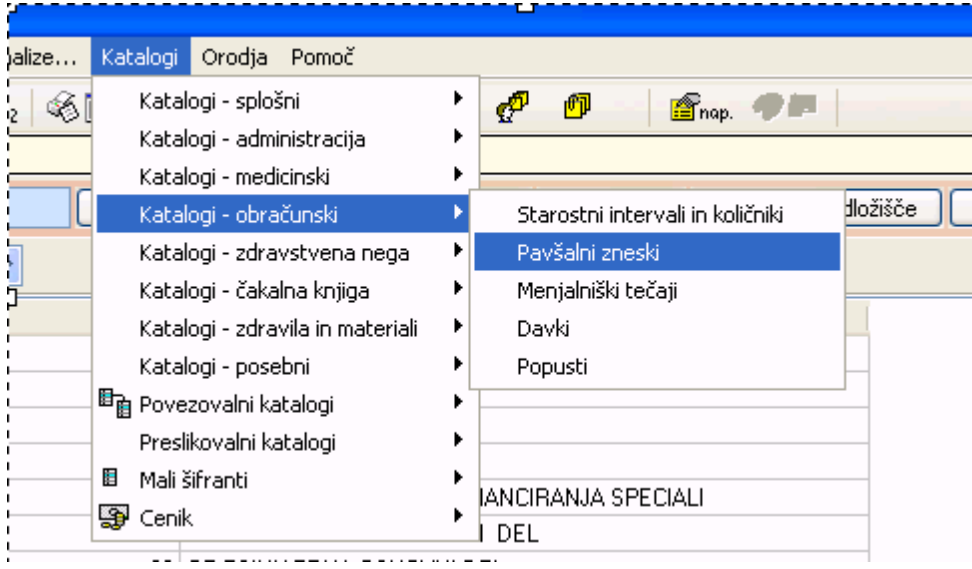

Če nimate nastavljene postavke za Specializante kliknite gumb 'Nov'

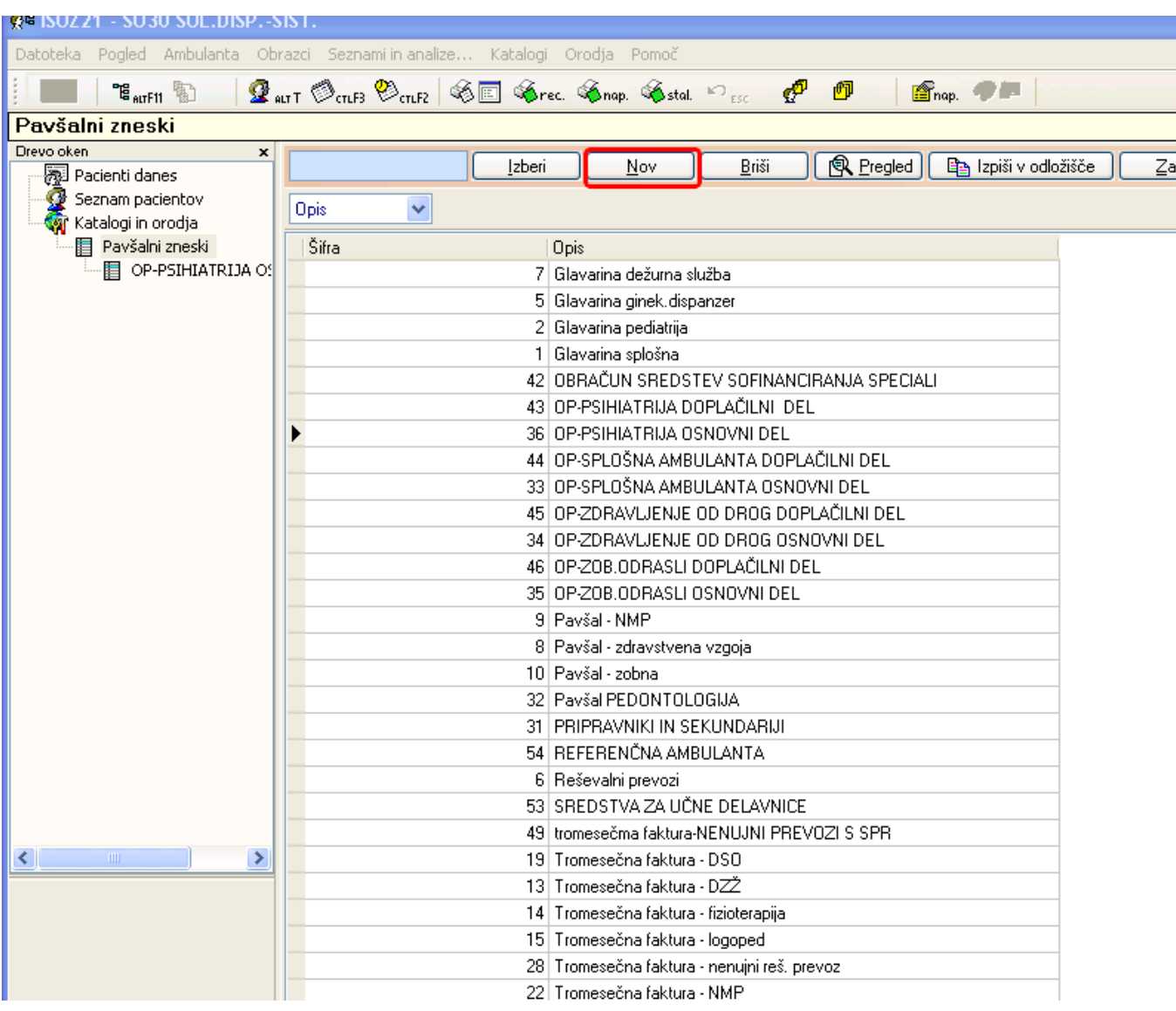

Poračun za specializante mora biti nastavljen tako kot je razvidno v sliki spodaj(razen plačnika)

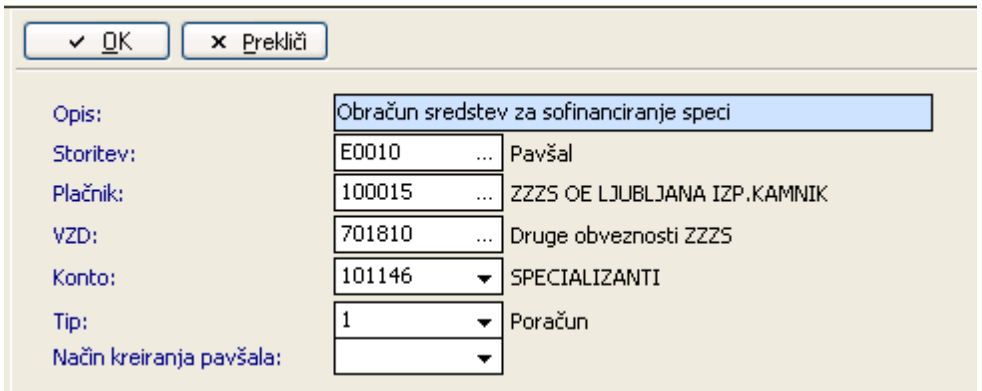

Potrebno je preveriti tudi ali je cena v ceniku za storitev E0010 in VZD 701810 nastavljena uvožena s cenikom

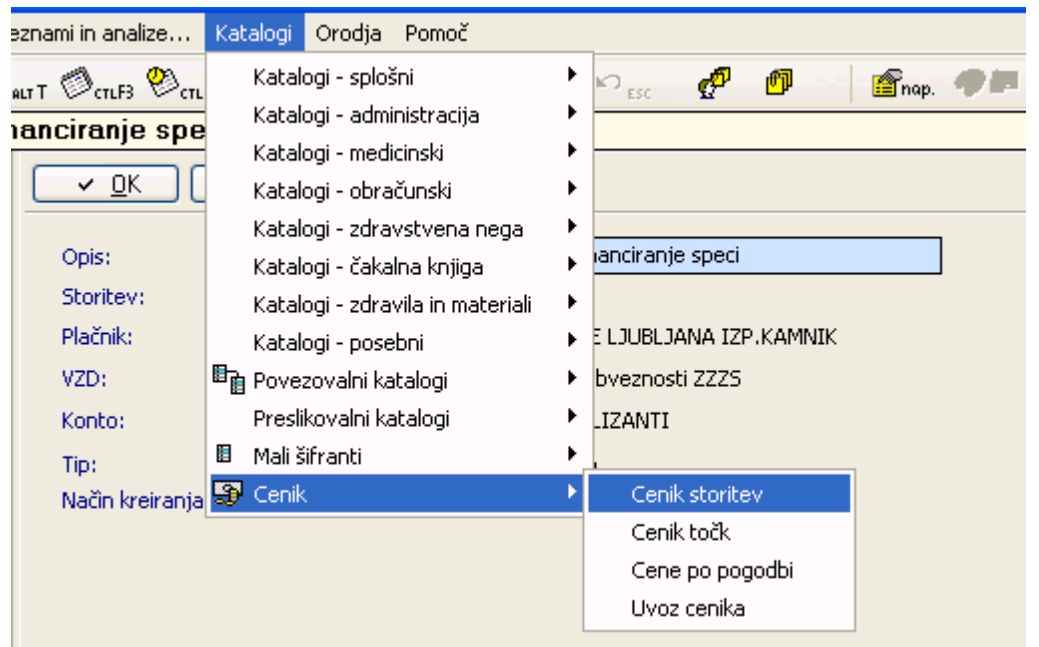

### Če je cena nastavljena se lahko 'Specializante' sfakturira v RAF-u

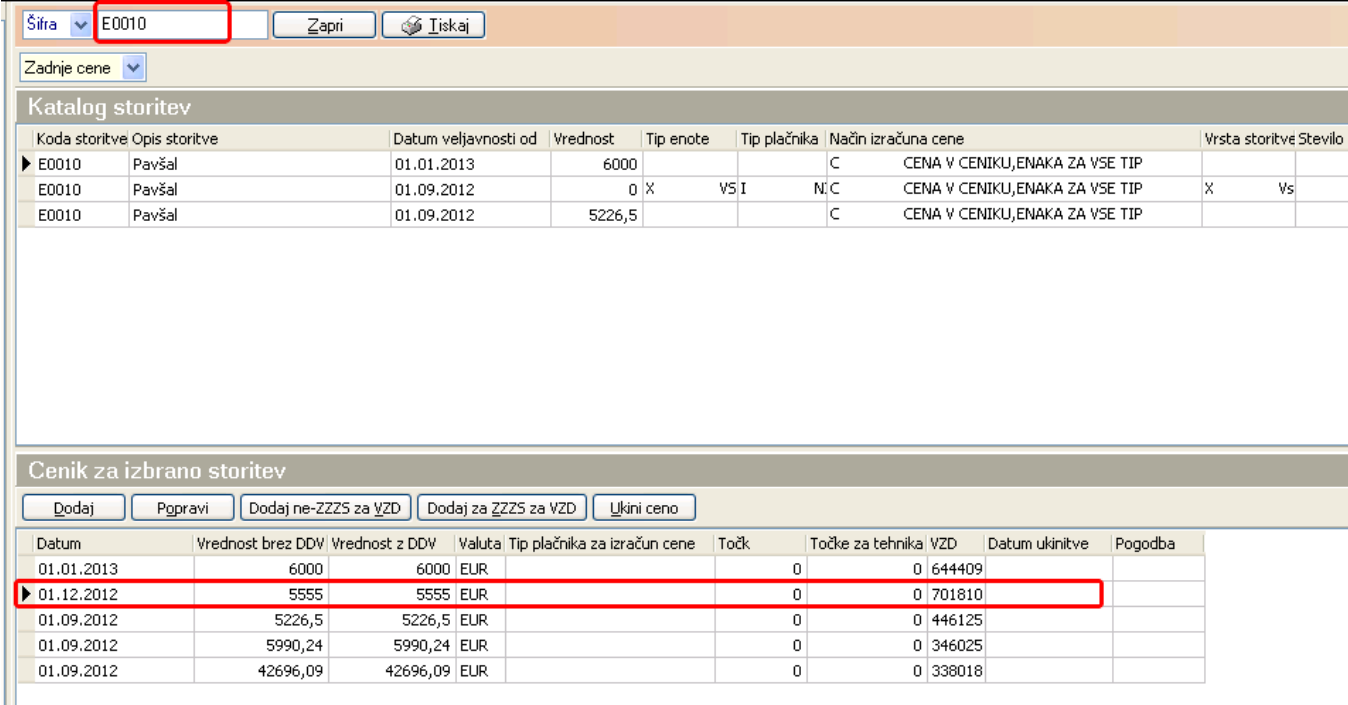

Odprite poslovni dogodek 'Fakturiranje poračuna' tako da kliknete na gumb 'Fakturiranje poračuna' in kliknite gumb 'Novi'

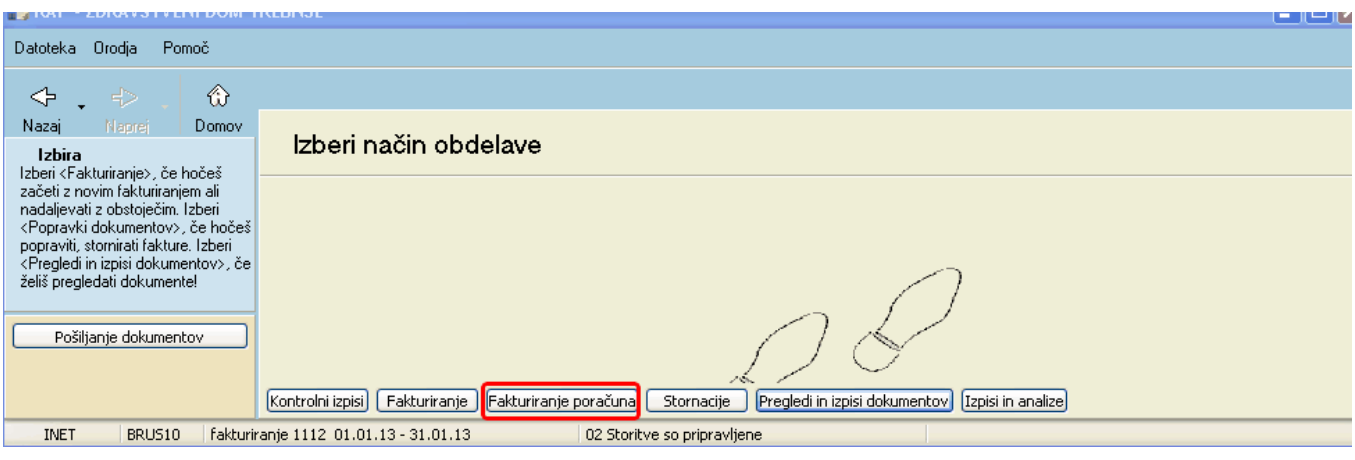

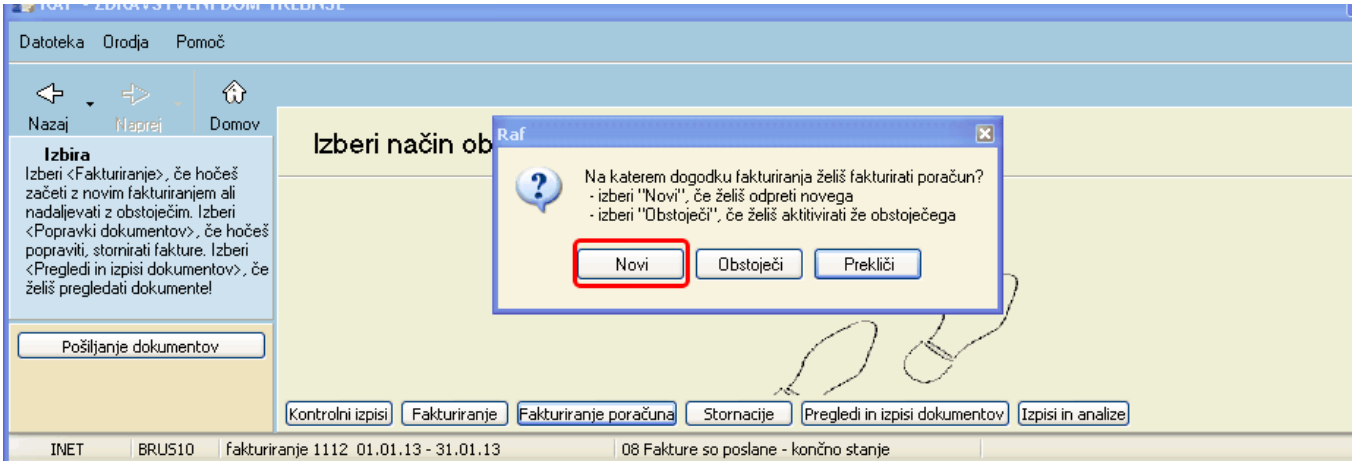

#### Klinite 'Kreiraj no dogodek'

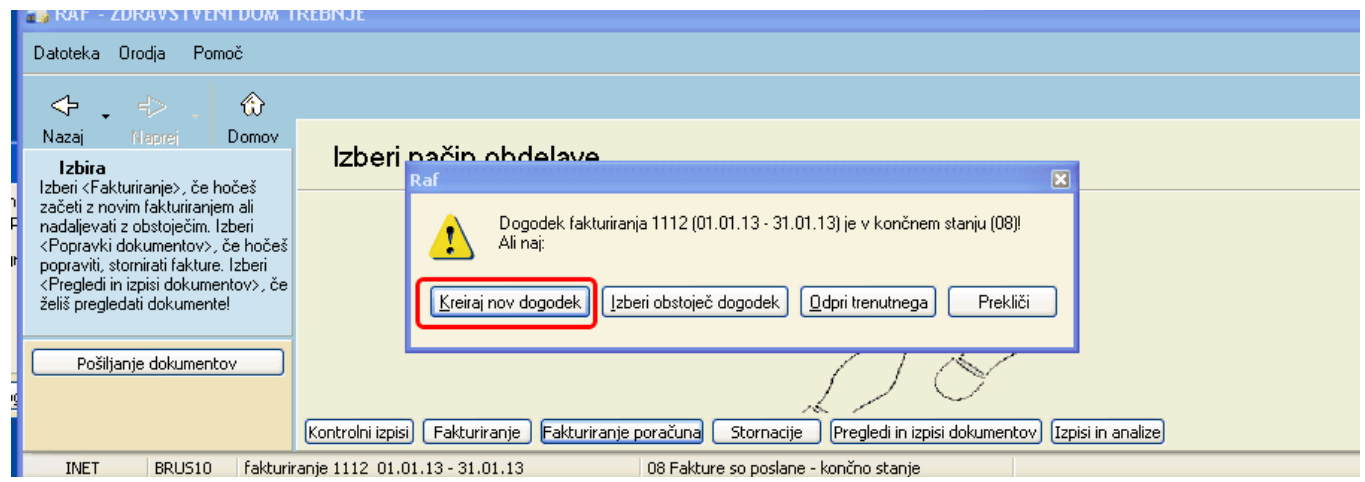

Nastavite datum ter vnesite kliknite 'dodaj ostale pavšale'

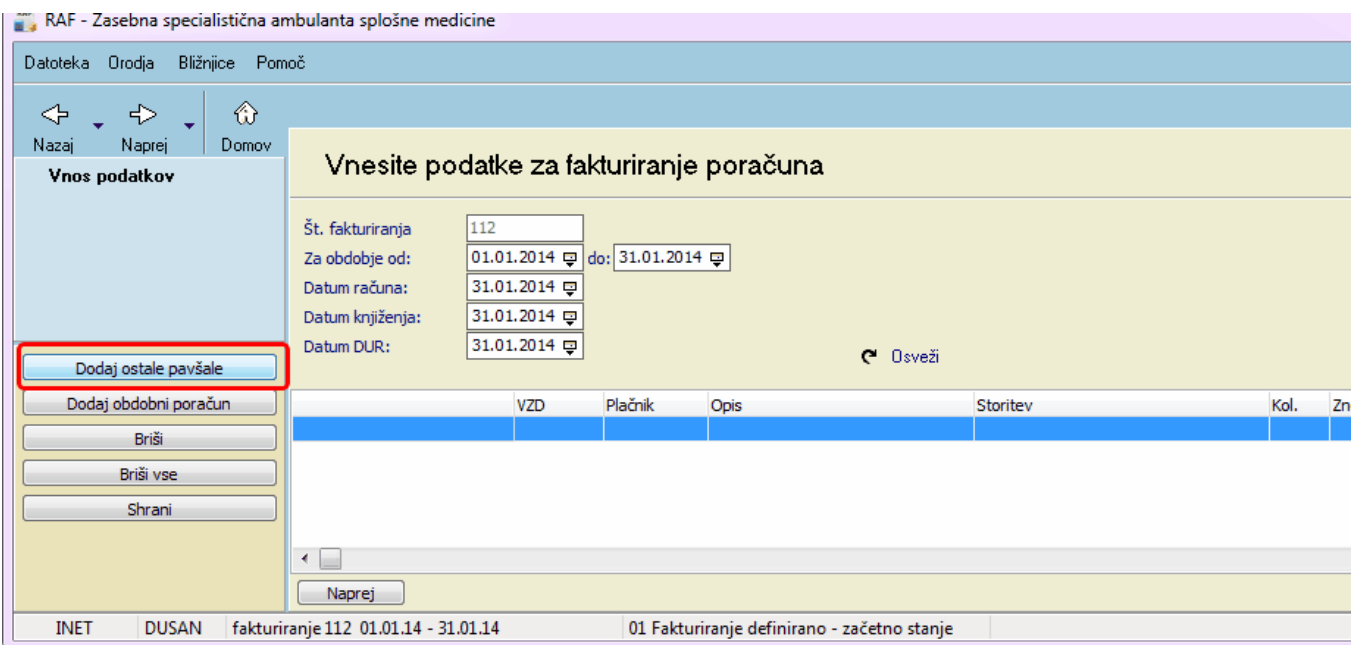

#### Obkljukamo pavšal katerega želimo fakturirati, kliknemo 'Dodaj' in 'Naprej'

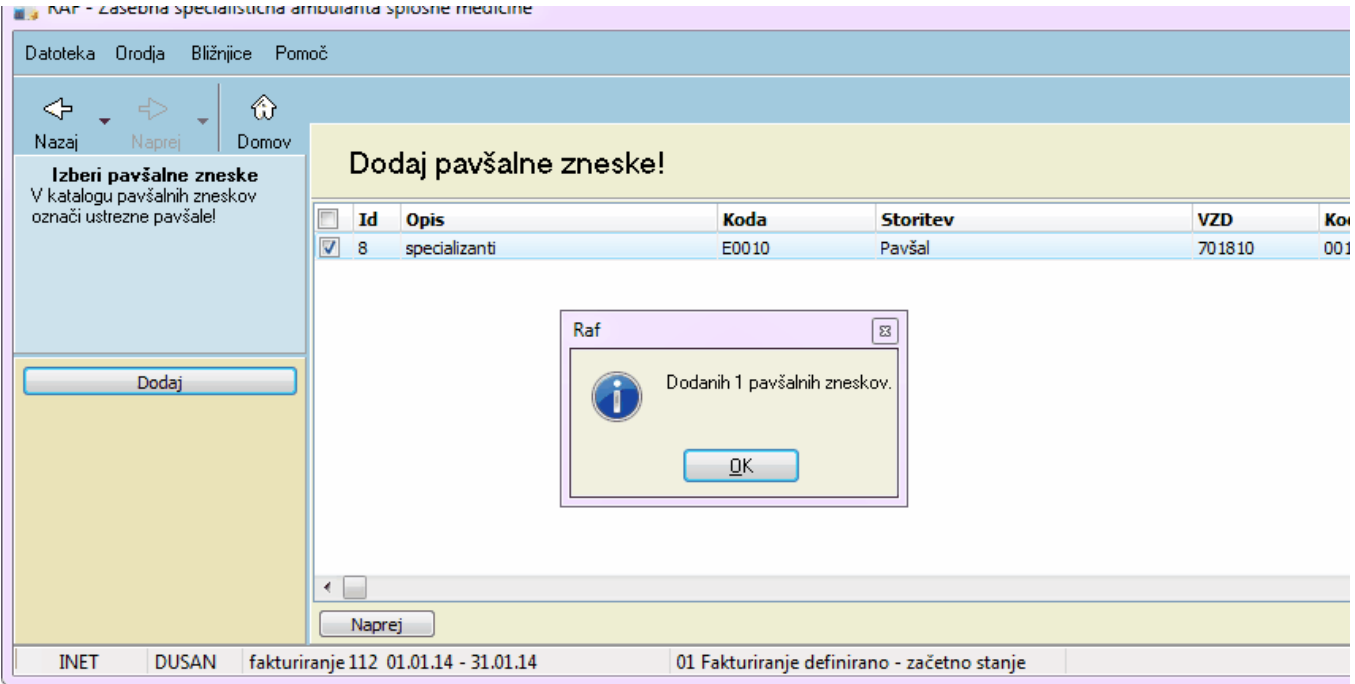

Po kliku gumba 'Osveži' se avtomatsko prenese cena izbranega pavšala ki je določena v ISOZ21 uvožena iz ZZZS portala

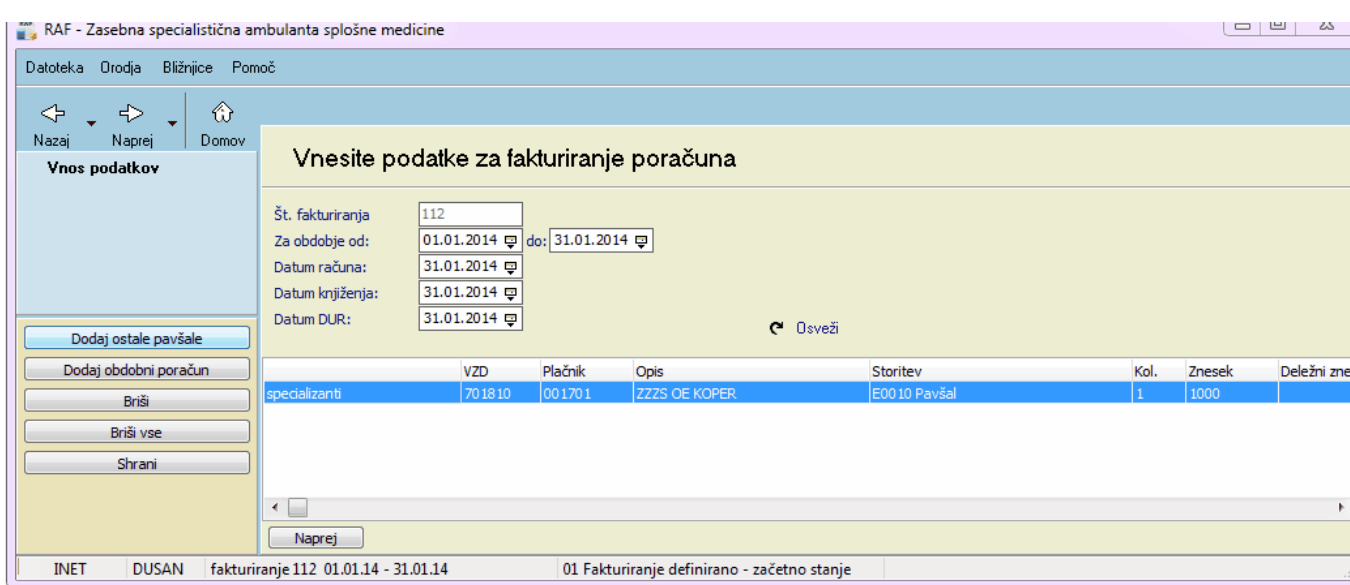

Kliknemo 'Naprej' in sprocesiramo.Pošiljanje preko ON-LINE je pa isti kot pri rednem fakturiranju.

### <span id="page-35-0"></span>**3 Obdobni obracun**

Fakturiranje obdobnega poračuna se fakturira v RAF-u v poslovnem dogodku 'Fakturiranje poračuna'

Najprej pa morajo biti nastavljene vse nastavitve v ISOZ21 V 'Katalogi', 'Katalogi - obračunski', 'Pavšalni zneski'

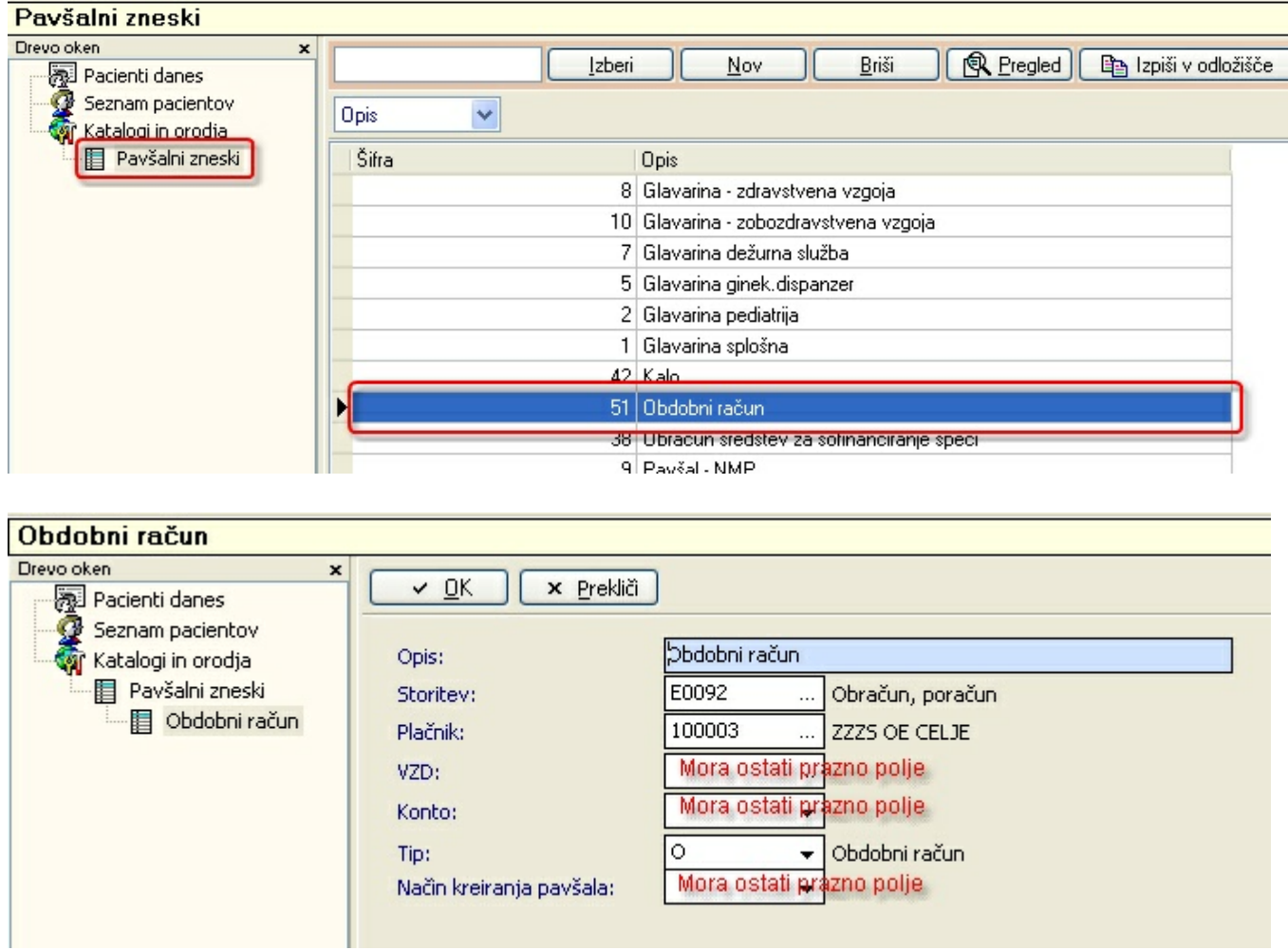

Potrebno je preveriti tudi ali je cena v ceniku za storitev E0092 in VZD nastavljena uvožena s cenikom

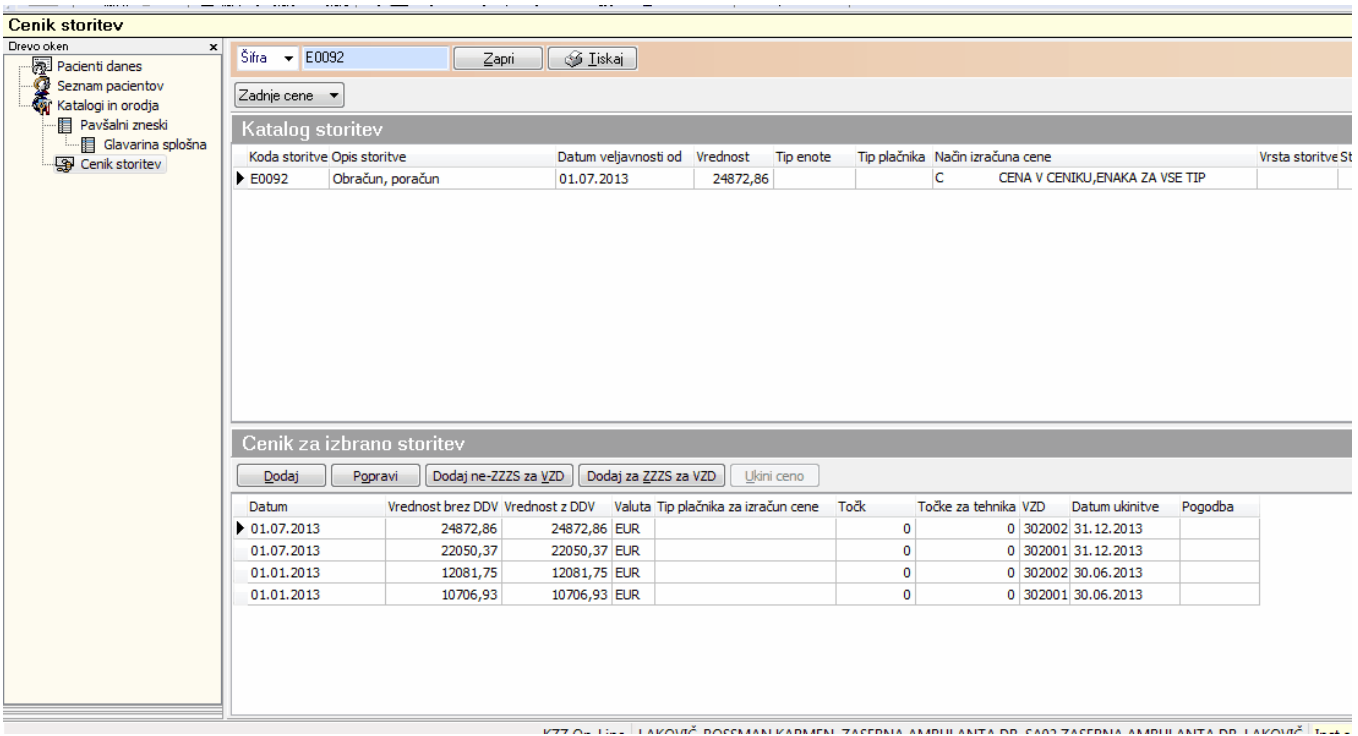

### **Fakturiranje obdobnega poračuna:**

Odpremo poslovni dogodek 'fakturiranje poračuna'

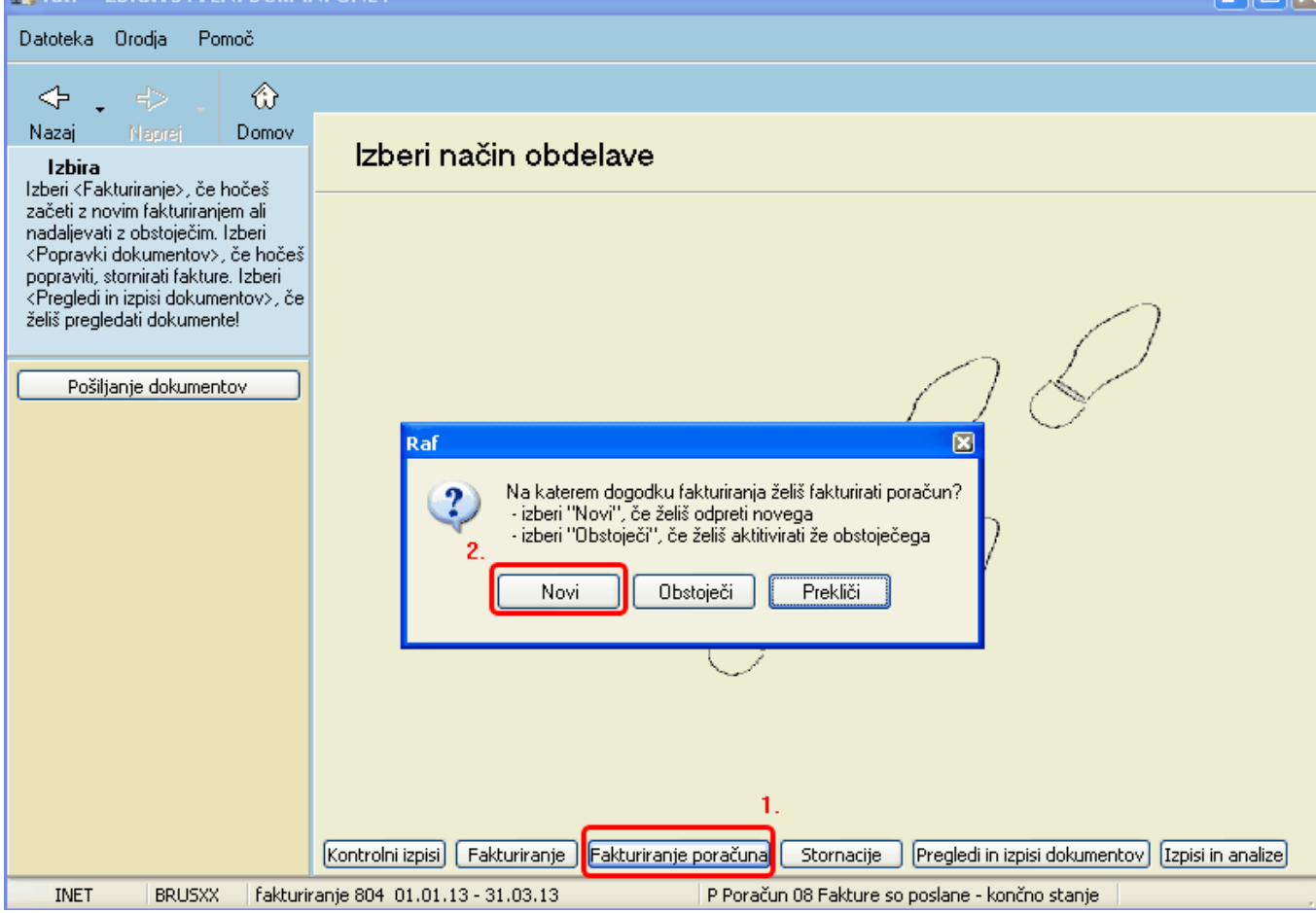

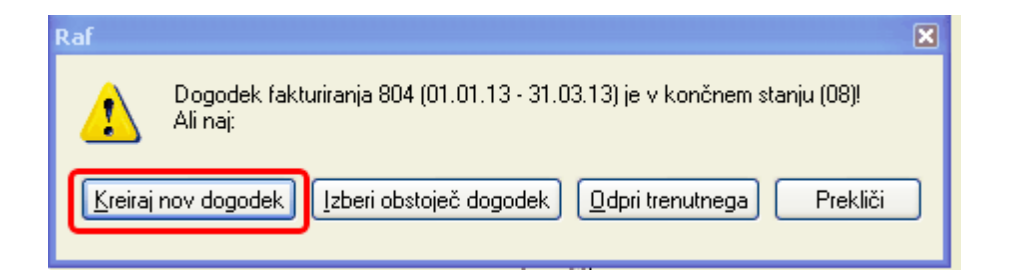

Nastavimo datume - obdobje, ter kliknemo gumb 'Dodaj obdobni poračun'

Gumb 'Dodaj ostale pavšale' je za VZD-je ki se fakturirajo kot poracun npr. : fakturiranje specializantov, pripravnikov in sekundarijev...

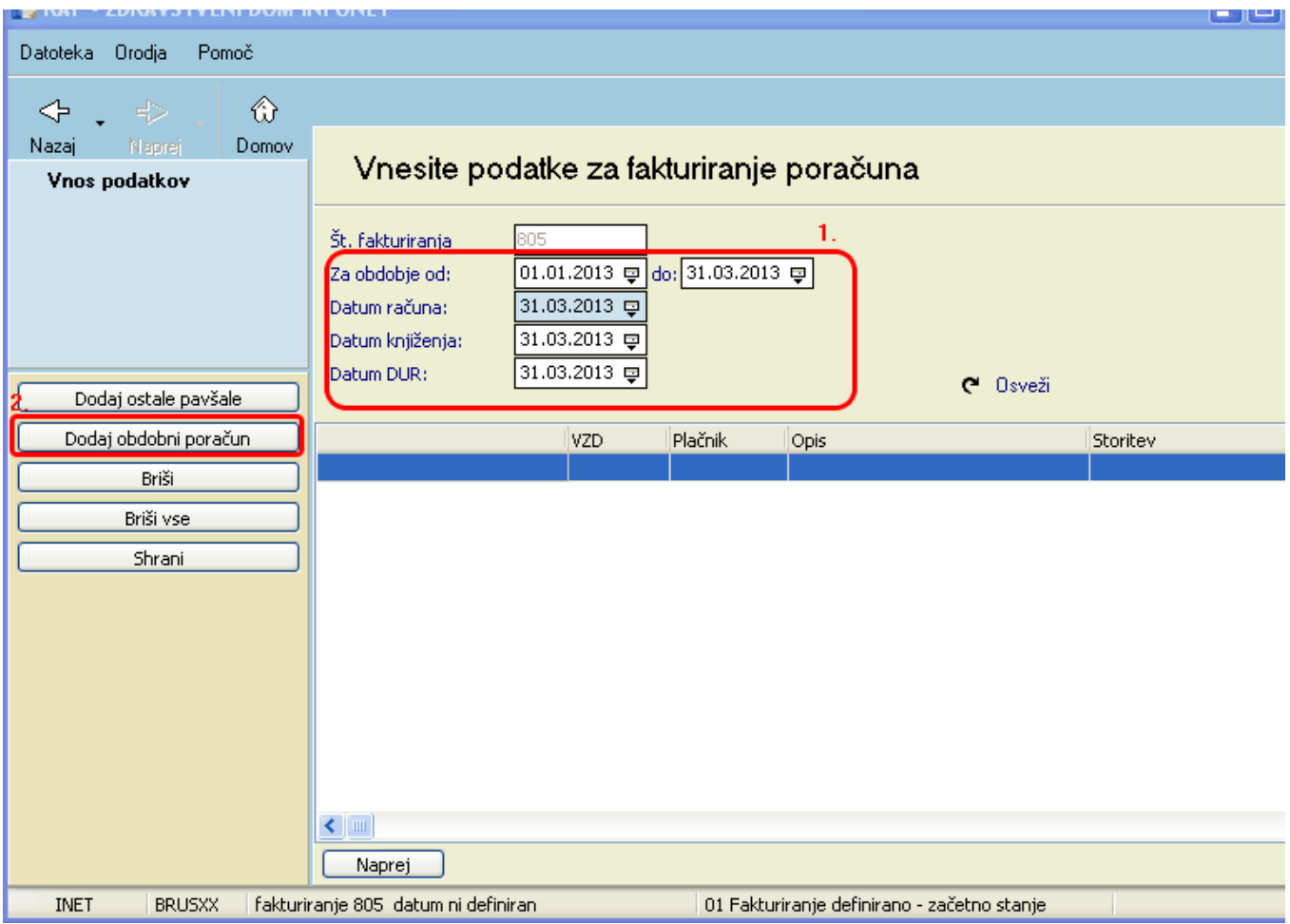

Po kliku gumba 'Dodaj obdobni poračun' se avtomatsko pripeljejo postavek(razlicni VZD-ji) s cenami, katere so se zapisale z uvozom cenika ZZZS v ISOZ21

Kliknemo gumb 'Naprej' ter sprocesiramo podatke

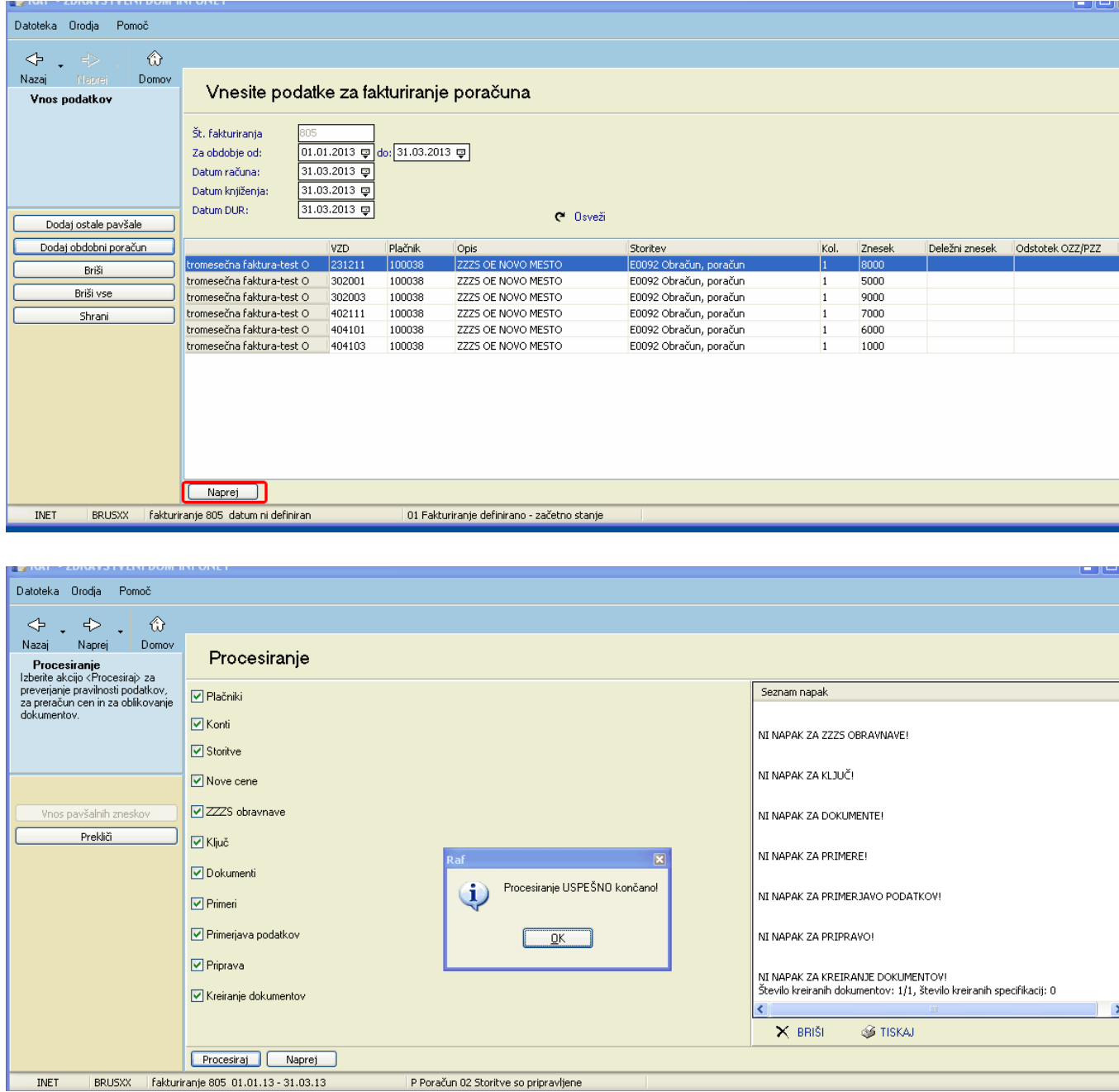

Po procesiranju se podatki samo se pošljejo elektronsko tako kot pri rednem fakturianju.